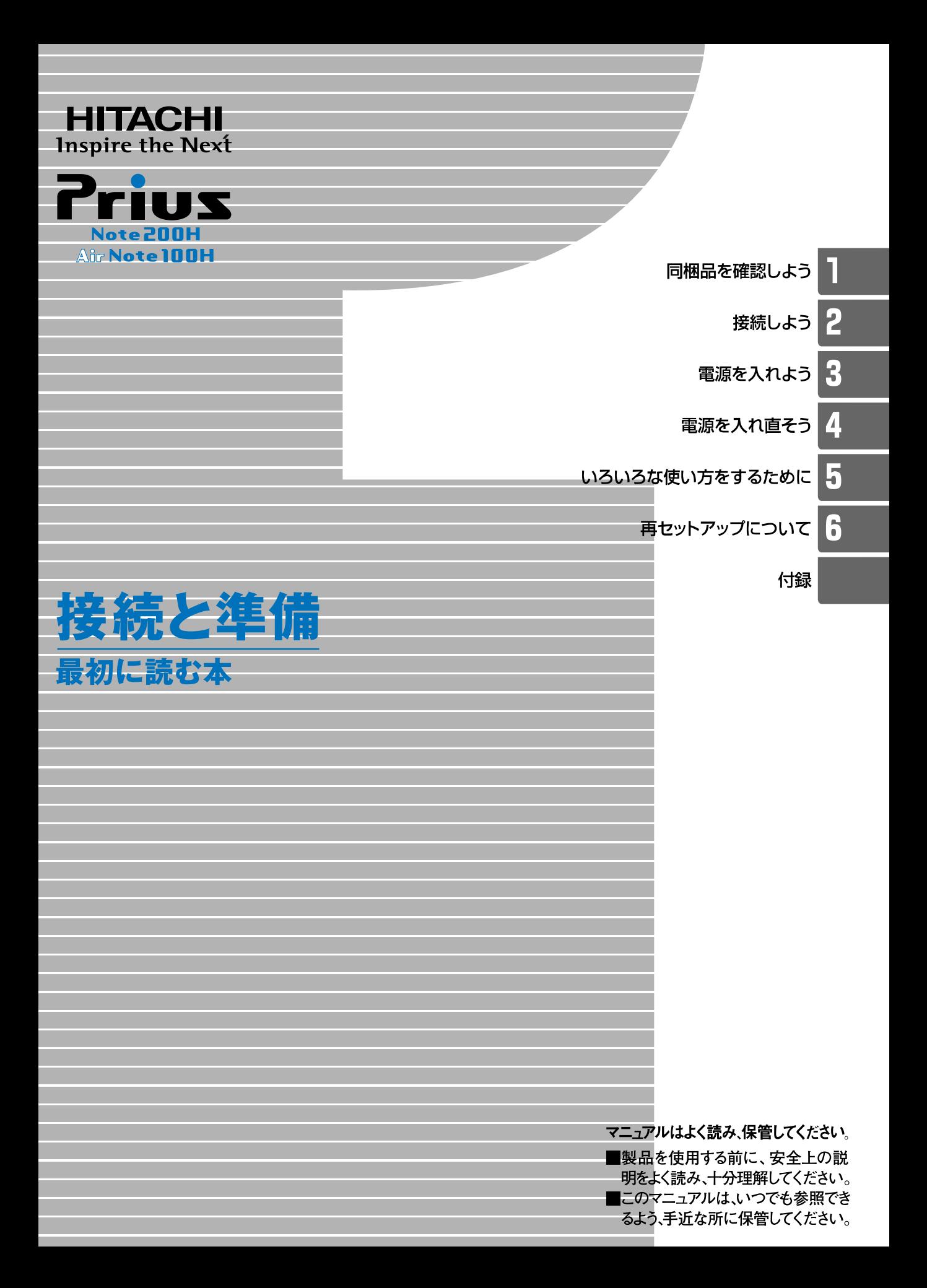

# <span id="page-1-0"></span>お使いになる前に

このたびは日立のシステム装置(以下、パソコン)をお買いあ げいただき、まことにありがとうございます。 次の内容と各マニュアルの内容をよくお読みになり、安全に正 しくお使いください。

# <span id="page-1-1"></span>マニュアルの表記について

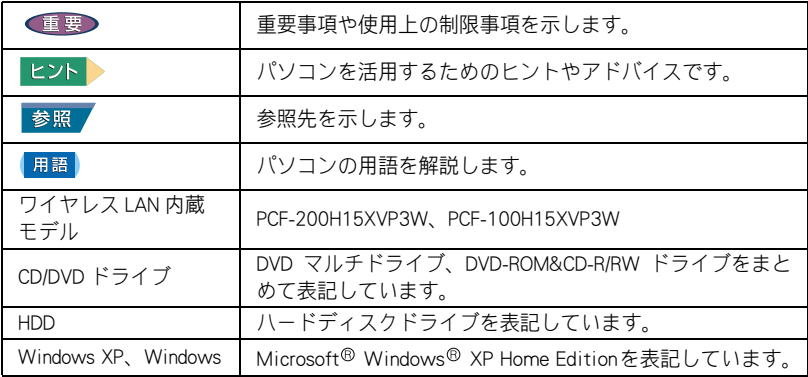

・ マニュアルで使用している画面およびイラストは一例です。機種によっ ては、異なる場合があります。 また、説明の都合で、画面のアイコンやイラストのケーブルなど、省略 している場合があります。 URL、お問い合わせ先、画面などは、マニュアル制作時点のものです。

# <span id="page-1-2"></span>保証書について

- ・ 保証書は、所定事項が記入されたものをお受け取りになり、大切に保管 しておいてください。
- ・ 保証期間中に万一故障した場合は、保証書の記載内容に基づいて無料で 修理いたします。詳しくは保証書をご覧ください。
- ・ 保証期間終了後の修理については、Prius 集中修理センタにご相談くださ い。詳しくは、『困った時の Q&A』最初のページをご参照ください。

# <span id="page-2-0"></span>使用許諾について

このたびは、日立パーソナルコンピューター Prius シリーズをお買い上げい ただきありがとうございます。システム装置をご使用になる前に下記使用 許諾契約書を必ずお読みいただきご了承いただきますようお願いいたしま す。

本契約は、システム装置の使用をもってご承諾いただいたものとさせてい ただきます。本契約をご承諾いただけない場合は、ただちに全てのシステ ム装置のパッケージと同封物(マニュアル及びその他の印刷物、バイン ダー、外装パッケージ、その他一切のもの)をお買い求めの販売店にご返 却ください。この使用許諾契約書は、お客様が適法に使用許諾を受けたこ との証明となります。

本契約は、システム装置とともに取得したソフトウェアに適用されます。た だし、特定のソフトウェアについて「使用条件」もしくは「使用許諾契約 書」等がある場合は、本契約に優先して適用されます。

#### 使用許諾契約書

#### 第1条 許諾

 日立製作所は、お客様に対し、本契約書とともに取得したソフトウェア ( 以下「本ソフトウェア」といいます ) に関し、以下の権利を許諾します。

- (a) お客様は、本ソフトウェアを本ソフトウェアとあわせて取得したコン ピューターに限り使用することができます。
- (b) 本ソフトウェアには、独立した機能をコンピューター上で実行する複数 のコンポーネントが含まれていますが、全てのコンポーネントをもって 1 つの製品として扱わなければなりません。

#### 第2条 著作権

(a) 本ソフトウェア及び添付マニュアル等の著作権は、日立製作所またはそ れぞれの開発元が有するものであり、日本国著作権法、アメリカ合衆国 著作権法及び国際条約等により保護されています。

#### 第 3 条 その他の条件

- (a) お客様は、本ソフトウェア及び本ソフトウェアに付属する全ての印刷物 を複製できません。
- (b) お客様は、本ソフトウェアを譲渡、貸出、移転、その他の方法で第三者 に使用させないでください。
- (c) お客様は、本ソフトウェアについて逆コンパイル、逆アセンブルをする ことはできません。

#### 第 4 条 品質保証

- (a) 日立製作所は、本ソフトウェアに付属する全ての印刷物に乱丁・落丁が ある場合、お買い上げ後 90 日間に限り補修又は交換に応じるものとし ます。
- (b) いかなる場合においても、日立製作所ならびに本ソフトウェア著作権保 有者は本ソフトウェアの使用又は使用不能から生ずるいかなる損害 ( 事 業利益の損失、事業の中断、事業情報の損失又はその他金銭的損害を含 むがこれらに限定されない ) に関して、一切責任を負わないものとしま す。

#### 第 5 条 契約の解除

 お客様が本契約に違反した場合、日立製作所は、本契約を解除すること ができます。その場合、お客様は、本ソフトウェアを一切使用しないもの とします。

株式会社日立製作所

# <span id="page-3-0"></span>パソコンを安全にお使いいただくために

#### ■安全に関する共通的な注意について

次に述べられている安全上の説明をよく読み、十分理解してください。 ・ 操作は、このマニュアル内の指示、手順に従って行ってください。 ・ 装置やマニュアルに表示されている注意事項は必ず守ってください。

これを怠ると、けが、火災や装置の破損を引き起こすおそれがあります。

#### ■シンボルについて

安全に関する注意事項は、次に示す見出しによって表示されます。これは 安全注意シンボルと「警告」および「注意」という見出し語を組み合わせたも のです。

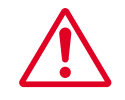

これは、安全注意シンボルです。人への危害を引き起こす潜在的な危険 に注意を喚起するために用います。起こりうる傷害または死を回避する ためにこのシンボルのあとに続く安全に関するメッセージに従ってく ださい。

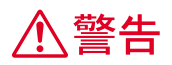

これは、死亡または重大な傷害を引き起こすかもしれない潜在的な危険 の存在を示すのに用います。

八 注意

これは、軽度の傷害、あるいは中程度の傷害を引き起こすおそれのある 潜在的な危険の存在を示すのに用います。

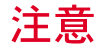

これは、装置の重大な損害、または周囲の財物の損害を引き起こすおそ れのある潜在的な危険の存在を示すのに用います。

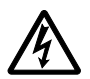

#### 【表記例1】感電注意

△の図記号は注意していただきたいことを示し、△の中に「感電注意」などの注 意事項の絵が描かれています。

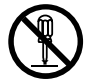

#### 【表記例2】分解禁止

○の図記号は行ってはいけないことを示し、○の中に「分解禁止」などの禁止 事項の絵が描かれています。

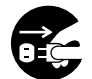

#### 【表記例3】電源プラグをコンセントから抜け

●の図記号は行っていただきたいことを示し、●の中に「電源プラグをコンセン トから抜け」などの強制事項の絵が描かれています。

#### ■操作や動作は

マニュアルに記載されている以外の操作や動作は行わないでください。装 置について何か問題がある場合は、電源を切り、電源プラグをコンセント から抜いたあと、お買い求め先にご連絡ください。

#### ■自分自身でもご注意を

装置やマニュアルに表示されている注意事項は、十分検討されたものです。 それでも、予測を越えた事態が起こることが考えられます。操作に当たっ ては、指示に従うだけでなく、常に自分自身でも注意するようにしてくだ さい。

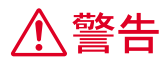

異常な熱さ、煙、異常音、異臭 万一異常が発生した場合は、電源を切 り、電源プラグをコンセントから抜い て、バッテリーパックを取り外してくだ さい。そのまま使用すると、感電、火災 の原因になります。また、すぐに電源プ ラグを抜けるように、コンセントの周り には物を置かないでください。

修理・改造・分解 本書の指示に従って行うオプションの 増設作業を除いては、自分で修理や改 造・分解をしないでください。火災や感 電、やけどの原因になります。

### 付属品の使用

AC アダプターやバッテリーパックなど は、必ず付属または指定のものをご使用 ください。それ以外のものを使用する と、電圧、最大出力電流や+-の極性が 異なっていることがあるため、火災の原 因になります。 **参照 関連ページ→ [P.19](#page-20-0)** 

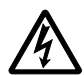

#### 装置内部への異物の混入

通気孔などから内部にクリップや虫ピ ンなどの金属類や燃えやすい物などを 入れないでください。そのまま使用する と、感電や火災の原因になります。

ケースカバーの取り外し

ケースカバーを取り外すときは、電源を 切り、電源プラグをコンセントから抜い てから行ってください。パソコンの電源 を切っても、一部の回路には、通電して いるため、思わぬ接触など作業不具合発 生時に故障や劣化による火災の原因に なります。また、バッテリーパックを取 り付けているときは、バッテリーパック も取り外してください。

装置上に物を置く 花びん、植木鉢など水の入った容器や虫 ピン、クリップなどの小さな金属物を置 かないでください。内部に入った場合、 そのまま使用すると、感電や発煙、発火 の原因になります。

揮発性液体の近くでの使用 マニキュア、ペディキュアや除光液など 揮発性の液体は、パソコンの近くで使わ ないでください。パソコンの中に入って 引火すると火災の原因になります。

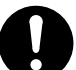

#### 電源コードの扱い

電源コードは、必ず付属のもののみ使用し、 次のことに注意してお取り扱いください。 取り扱いを誤ると、電源コードの銅線が露 出したりショートや一部断線で、過熱して、 感電や火災の原因になります。 ・ものを載せない

- ・引っ張らない
- ・押しつけない
- ・折り曲げない
- ・加工しない
- ・熱器具のそばで使わない
- ・束ねない

#### 電源プラグの抜き差し

- ・ 電源プラグをコンセントに差し込むと き、または抜くときは必ず電源プラグを 持って行ってください。電源コード部分 を引っ張るとコードの一部が断線してそ の部分が過熱し、火災の原因になります。
	- ・ 休暇や旅行などで長期間ご使用にならな いときは、電源プラグをコンセントから 抜いてください。使用していないときも 通電しているため、万一、部品破損時に は火災の原因になります。
	- ・ 電源プラグをコンセントから抜き差しす るときは、乾いた手で行ってください。 濡れた手で行うと感電の原因になりま す。

#### 電源プラグの接触不良やトラッキング

電源プラグは次のようにしないと、トラッ キングの発生や接触不良で過熱し、火災の 原因になります。

- ・ 電源プラグは、根元までしっかり差し込 んでください。
- ・ 電源プラグは、ほこりや水滴が付着して いないことを確認し、差し込んでくださ い。付着している場合は、乾いた布など で拭き取り、差し込んでください。
- ・ グラグラしないコンセントを使ってくだ さい。

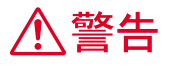

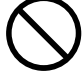

#### 落下などによる衝撃

落下させたり、ぶつけるなど過大な衝撃 を与えないでください。内部に変形や劣 化が生じ、そのまま使用すると、感電や 火災の原因になります。

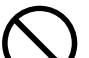

#### 使用する電源

日本国内で使用できる電源は交流 100V です。それ以外の電圧では使用しないで ください。電圧の大きさに従って内部が 破損したり過熱・劣化して感電や火災の 原因になります。

#### 日本国外の使用

本パソコンは日本国内専用です。電圧の 違いや環境の違いにより国外で使用する と火災や感電の原因になります。また他 国には独自の安全規格が定められており 本パソコンは適合していません。

- 航空機内での使用 航空機内で使用するときは、航空会社の 指示に従ってください。航空機の計測器 などに悪影響をおよぼすおそれがありま す。
- バッテリーパックの保管 バッテリーパックを保管する場合は、パ ソコンから取り外し、端子に絶縁テープ をはり、絶縁状態にしてください。絶縁 状態にしないでバッテリーパックを保 管すると、端子間どうしが接触ショート し過熱・破裂・発火などでけがをしたり、 火災の原因になります。

#### バッテリーパックの液漏れ

誤った取り扱いをすると、バッテリー パックから液漏れすることがあります。 この液体には絶対に触れないでくださ い。もし液体が手についたときは、流水 で洗い流してください。万一、口に入っ たときは水でゆすぎ、目に入ったときは 清水で洗い流してから、医師の診断を受 けてください。

バッテリーパックの持ち運び バッテリーパックを持ち運ぶときはポ リ袋などに入れてください。ほかの金属 に触れ、端子間がショートし、過熱・発 火・破裂などを引きおこし、火災やけが の原因になります。

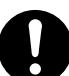

#### バッテリーパックの取り扱い

バッテリーパックは次のことに注意してお 取り扱いください。取り扱いを誤ると、液 漏れ、過熱・破裂・発火し、火災やけがの 原因になります。

- ・ 電池の+-端子間をショートさせない。
- ・ 火中に投入したり、60 ℃以上に加熱し ない。
- ・ 落下などの強い衝撃を与えない。
- ・ 外装パックが著しく破損するような衝撃 を与えない。
- ・ 濡れた布で金属部分を拭かない。
- ・ 水に濡らしたり、濡れた手で触れない。
- ・ 分解しない。
- ・ 火のそばや、炎天下、暖房器具の近くな どで使用、放置、充電しない。
- ・ 指定外のバッテリーパックを使用しな い。
- ・ 液漏れしている場合には、素手で触れな い。万一付着した場合は、流水で洗い流す 。
- ■参照 関連ページ→電子マニュアル『パソコン応 用』1 章の「バッテリーの使用について」

バッテリーパックの充電

バッテリーパックを充電するときは必ず、 このパソコンに入れて充電してください。 ほかの方法では、電圧、充電時間などが異 なる場合があり、破裂・発火などの原因に なります。

**参照 関連ページ→ [P.30](#page-31-0)** 

■参照 関連ページ→電子マニュアル『パソコン応 用』1 章の「バッテリーパックの充電」

#### タコ足配線

同じコンセントに多数の電源プラグを接続 するタコ足配線はしないでください。コー ドやコンセントが過熱し、火災の原因にな るとともに、電力使用量オーバーでブレー カーが落ち、ほかの機器にも影響を及ぼし ます。

**参照 関連ページ→ [P.19](#page-20-0)** 

#### 湿気やほこりの多い場所での使用

浴槽、洗面台、台所の流し台、洗濯機など、 水を使用する場所の近傍、湿気の多い地下 室、水泳プールの近傍やほこりの多い場所 で使用しないでください。電気絶縁の低下 によって火災や感電の原因になります。 **参照 関連ページ→ [P.17](#page-18-0)** 

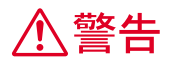

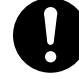

#### 温度差のある場所への移動

移動する場所間で温度差が大きい場合 は、表面や内部に結露することがありま す。結露した状態で使用すると、発煙、 発火や感電の原因となります。使用する 場所で、数時間そのまま放置してからご 使用ください。

#### 電源スイッチについて 電源スイッチを OFF にしていても、一部 の回路には通電しています。休暇や旅行 などで長時間ご使用にならないときは、 必ず AC アダプターの電源プラグを抜き、 バッテリーパックを取り外してくださ い。万一、部品破損時には火災の原因に なります。

周辺機器の増設や接続 周辺機器を増設・接続するときは、電源 プラグをコンセントから抜き、バッテ リーパックが付いているときはバッテ リーパックを外してください。マニュア ルの説明に従い、マニュアルで使用でき ることが明記された周辺機器を使用し てください。それ以外の周辺機器を使用 すると、接続仕様の違いによる周辺機器 やパソコンの故障から発煙、発火、火災 や故障の原因になります。

#### 通気孔

通気孔は内部の温度上昇を防ぐためのも のです。物を置いたり立てかけたりして 通気孔をふさがないでください。内部の 温度が上昇し、発煙、発火や故障の原因 になります。

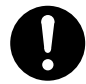

#### モデム部分への接触

内部に触れる必要があるときは、モデム ケーブル(電話線)を抜いてください。 呼び出し(ベル)着信時および雷が鳴っ ているとき感電するおそれがあります。

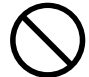

#### 電話線への接続と使用

雷が鳴っているときは、パソコンの使用、 電話線への接続作業を中止してくださ い。誘導雷で発生する高電圧によって感 電するおそれがあります。

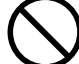

#### AC アダプターの取り扱い

AC アダプターは、次のことに注意してお取 り扱いください。火災、感電もしくは発熱 によるやけどの原因になることがあります。 ・ 絶対に分解しないでください。

- ・ 浴槽、洗面台、台所の流し台、洗濯機な ど、水を使用する場所の近傍、湿気の多 い地下室、水泳プールの近傍やほこりの 多い場所で使用しないでください。
- ・ 水に濡らしたり、濡れた手で触れないで ください。
- ・ 布団の上や中など熱がこもるような環境 で使用したり、放置したりしないでくだ さい。
- ・ 上に物を置かないでください。
- ・ 必ず付属のコードセット(電源コード) を使ってください。

#### 梱包用ポリ袋について

パソコンの梱包用エアキャップなどのポリ 袋は、お子さまの手の届くところに置かな いでください。かぶったりすると窒息する おそれがあります。

#### 心臓ペースメーカーを装着時の使用

心臓ペースメーカーの装着部分から 22cm 以上離してご使用ください。電波により ペースメーカーの動作に影響を与えるおそ れがあります。

#### ほこりの除去について

パソコンの周囲は、ほこりを吸わないよう に、こまめに清掃してください。パソコン の冷却用FANユニットが目詰まりをおこし、 過熱、発煙や故障の原因となります。 **参照 関連ページ→ [P.17](#page-18-0)** 

**< 注意** 

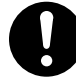

部品の追加・交換

電源を切った直後は、カバーや内部の部 品が熱くなっています。約 30 分、時間を おいてから行ってください。やけどの原 因になります。

■参照 関連ページ→電子マニュアル『パソコン 応用』3 章の「増設作業時のお願い」

#### 接続端子への接触

USB コネクターなどの接続端子に手や金 属で触れたり、針金などの異物を挿入し たりしないでください。また、金属片の ある場所に置かないでください。発煙し たり接触不良などにより故障の原因にな ります。

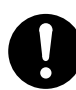

#### 金属など端面への接触

パソコンの移動、部品の追加などで金属 やプラスチックなどの端面に触れる場合 は、注意して触れてください。または、綿 手袋を着用してください。けがをするお それがあります。 ■参照 関連ページ→電子マニュアル『パソコン

応用』3 章の「増設作業時のお願い」

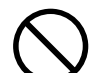

### ディスプレイ部の破損

ディスプレイ部はガラスでできていま す。ディスプレイ部が破損したとき、ガ ラスの破片には直接触れないでくださ い。けがをするおそれがあります。

不安定な場所での使用 傾いたところや狭い場所など不安定な場 所には置かないでください。落ちたり倒 れたりして、けがをするおそれがありま す。 **参照 関連ページ[→ P.17](#page-18-0)** 

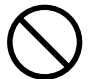

#### 目的以外の使用

踏み台やブックエンドなど、パソコン本 来の目的以外に使用しないでください。 壊れたり、倒れたりし、けがや故障の原 因になります。

ヘッドホンやイヤホン ヘッドホンやイヤホン使用時は、適度な 音量でご使用ください。音量が大きすぎ ると難聴になるおそれがあります。 ■参照■関連ページ→電子マニュアル『パソコン 応用』3 章の「ヘッドホン、マイクを接 続する」

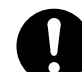

#### 信号ケーブルについて

- ・ ケーブルは足などに引っかけないよう に、配線してください。足をひっかける と、けがや接続機器の故障の原因になり ます。また、大切なデータが失われるお それがあります。
	- ・ ケーブルの上に重量物を載せないでくだ さい。また、熱器具のそばに配線しない でください。ケーブル被覆が破れ、接続 機器などの故障の原因になります。

#### 低温やけど

パソコン使用中は底面が熱くなります。ひ ざの上などに直接のせて使用しないでくだ さい。低温やけどのおそれがあります。ま た、装置の一部が熱くなる場合があります が、装置動作に支障をきたすものではあり ません。

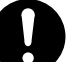

#### 眼精疲労について

ディスプレイを見る作業を行うときは、作 業場を 300 ~ 1000 ルクスの明るさにして ください。また、連続作業するときは、1 時間に 10 分から 15 分程度の休息をとって ください。長時間ディスプレイを見続ける と、眼に疲労が蓄積されます。

#### ディスプレイ部の開閉

開閉は、ディスプレイ部の中央上側を持ち 行ってください。とくに閉じるときは、カ チッとロックするまでゆっくりと倒してく ださい。このようにしないと、ディスプレ イ部の破損の原因になります。

#### 光学式マウスについて

マウスの底面から発せられる赤い光を直接 見ると、眼を痛める場合があります。赤い 光を直接見ないでください。

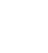

注意

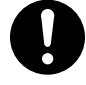

#### パソコンの廃棄

本製品を廃棄する場合は、適正なリサイ クル処理をお願いします。

「資源の有効な利用の促進に関する法律 ( 通称 );改正リサイクル法」にもとづき、 パソコン製造事業者である弊社は、お客 さまのご依頼にもとづく事業者 ( 法人所 有 ) 向けのパソコンの回収リサイクル サービスと、ご家庭 ( 個人所有 ) 向けの パソコンリサイクルサービスを提供して います。当該サービスでは回収リサイク ルの効果を向上させるなど、法律の趣旨 に的確に対応していますので、ご利用く ださい。

■参照 お問い合わせ先→『困った時の Q&A』 2 章の「お問い合わせ情報」

バックアップについて HDD 装置のデータなどの重要な内容は必 ず補助記憶装置にバックアップを取って ください。HDD 装置が壊れると、データ などがすべてなくなってしまいます。

#### 電波障害について

ほかのエレクトロニクス機器に隣接して 設置した場合、お互いに悪影響をおよぼ すことがあります。特に近くにテレビや ラジオなどがある場合は、次のようにし てください。

- ・ テレビやラジオなどからできるだけ離 す
- ・ テレビやラジオなどのアンテナの向き を変える
- ・ コンセントを別にする

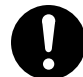

#### バッテリーパックの廃棄

使用済みのバッテリーパックは、希少資 源(Li-ion)の有効利用のために、端子ま たは接続コードにテープをはるなどの処 置をしてから、充電式電池リサイクル協 力店に持参して頂くか、お問合せ先へ処 分方法をお問い合わせください。 ■参照 お問い合わせ先→『困った時の Q&A』 最初のページ

モデムケーブルの接続について モデムケーブルは、同梱のモデムケーブ ルを使用し、2線式のアナログ電話回線 に接続してください。それ以外に接続す ると、故障するおそれがあります。 ■参照 関連ページ[→ P.32](#page-33-0)

#### LAN コネクターについて

LAN コネクターには、LAN ケーブルを接続 してください。LAN ケーブル以外のケーブ ルを接続すると、故障するおそれがありま す。

#### 磁石について

パソコンに、磁石、磁気ネックレスなどの 磁気健康医療器具、スピーカーなどの強い 磁気を発生するものを近づけないでくださ い。HDD のデータが壊れるなど、故障の原 因になります。

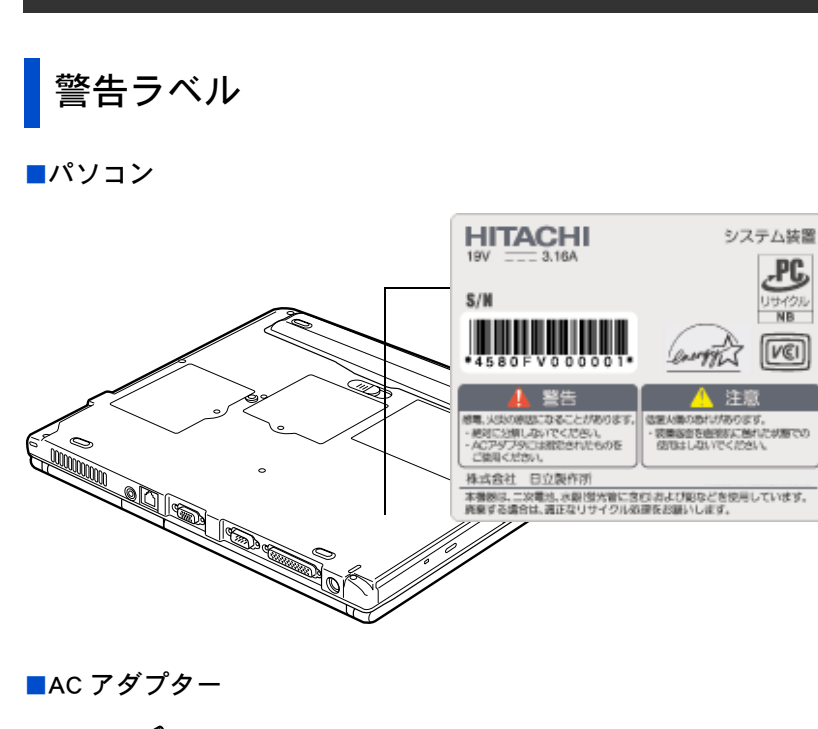

๔ **A** CAUTION Figure 110 Figure 110 Figure 110 Figure 110 Figure 110 Figure 110 Figure 110 Figure 110 Figure 110 Figure 110 Figure 110 Figure 110 Figure 110 Figure 110 Figure 110 Figure 110 Figure 110 Figure 110 Figure 110 Figure 110 Fi - 32-87 ハスンススピートラビビルのアミック<br>- 湿った場所では使用しないでください。<br>- 指定の機器以外には使用しないでください。

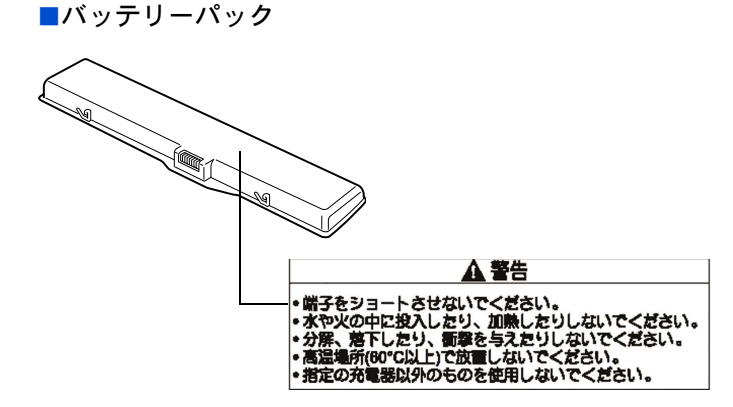

# <span id="page-10-0"></span>パソコンを使いこなすまで

本書は、あなたがパソコンユーザーとして第一歩を踏み出すた めの案内書です。このページでは、パソコンを購入してからパ ソコンを使いこなすまでの道すじを、マニュアルの読み進め方 や使い方とともに紹介します。

マニュアルに書いてある番号順に読んでください。

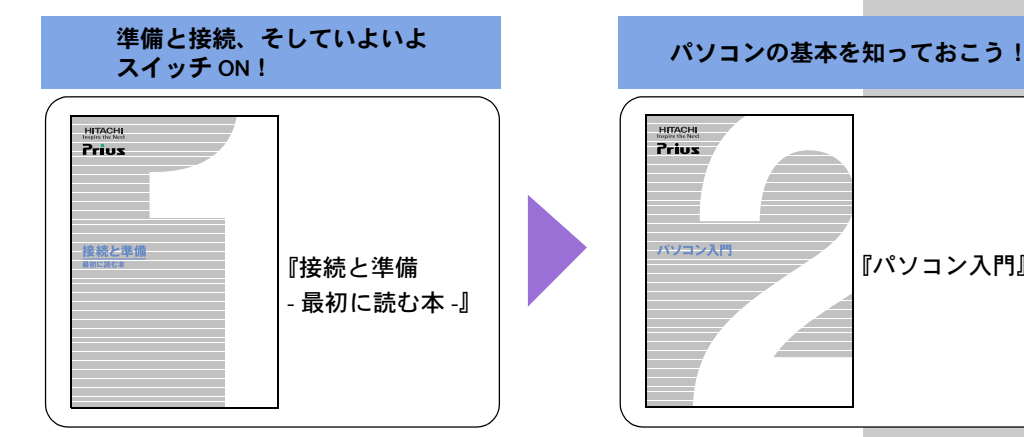

#### ■1 『接続と準備-最初に読む本-』

パソコンを購入してからはじめて電源を入れて動作させるまでに、必要な 接続などの準備について説明しています。最初にお読みください。

#### ■2 『パソコン入門』

キーボードやマウス、Windows の使い方などを説明しています。2 番目に読 むマニュアルです。

#### ■3『始めよう!インターネット』(紙マニュアルは添付されません)

インターネットの始め方について説明しています。インターネットででき ることや楽しみ方についても紹介しています。

#### ■3 『始めよう! TV エンターテインメント』

映像データの編集などの専用アプリケーションについて説明しています。

#### ■4 『パソコン応用』(紙マニュアルは添付されません)

パソコンについての詳しい情報や、パソコンの拡張について説明していま す。パソコンをさらに使いこなしたいときにお読みください。

#### ■『アプリケーションガイド』

各アプリケーションの簡単な使い方などをまとめています。

#### ■『困った時の Q&A』

トラブルの解決方法などについて説明しています。また、パソコンや各ア プリケーションの問い合わせ先についても紹介しています。

#### ■電子マニュアル『活用百科』CD

本書を含めマニュアルは、電子マニュアルにして CD に収録しています。電 子マニュアルの見方は、『パソコン入門』で説明しています。

#### 用語

『パソコン入門』

#### **Windows**

パソコンを操作するための基本ソ フトウェア。OS( オペレーティング システム ) とも呼ばれます。

#### 用語

インターネット 全世界のネットワークを相互に接 続し、そのあいだを自由に行き来で きるようにした巨大なコンピュー ターネットワークのこと。

#### GIE

- ◎ 『始めよう!インターネット』 と『パソコン応用』は電子マ ニュアルで提供、紙マニュアル は添付されません。
- ◎ 『始めよう! TV エンターテイ ンメント』は、PriusAir Note 100H モデルのみ添付されてい ます。

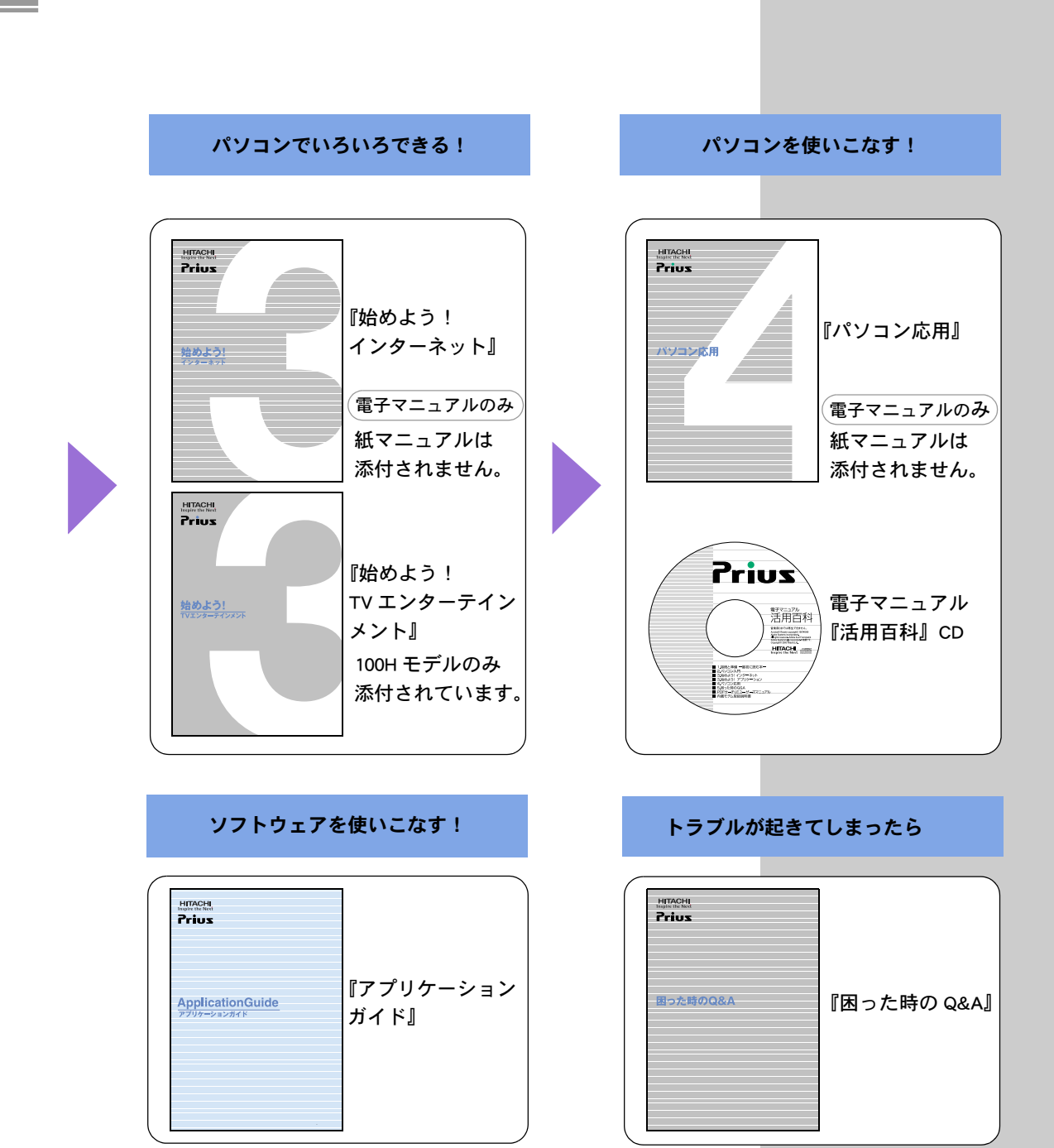

<span id="page-12-0"></span>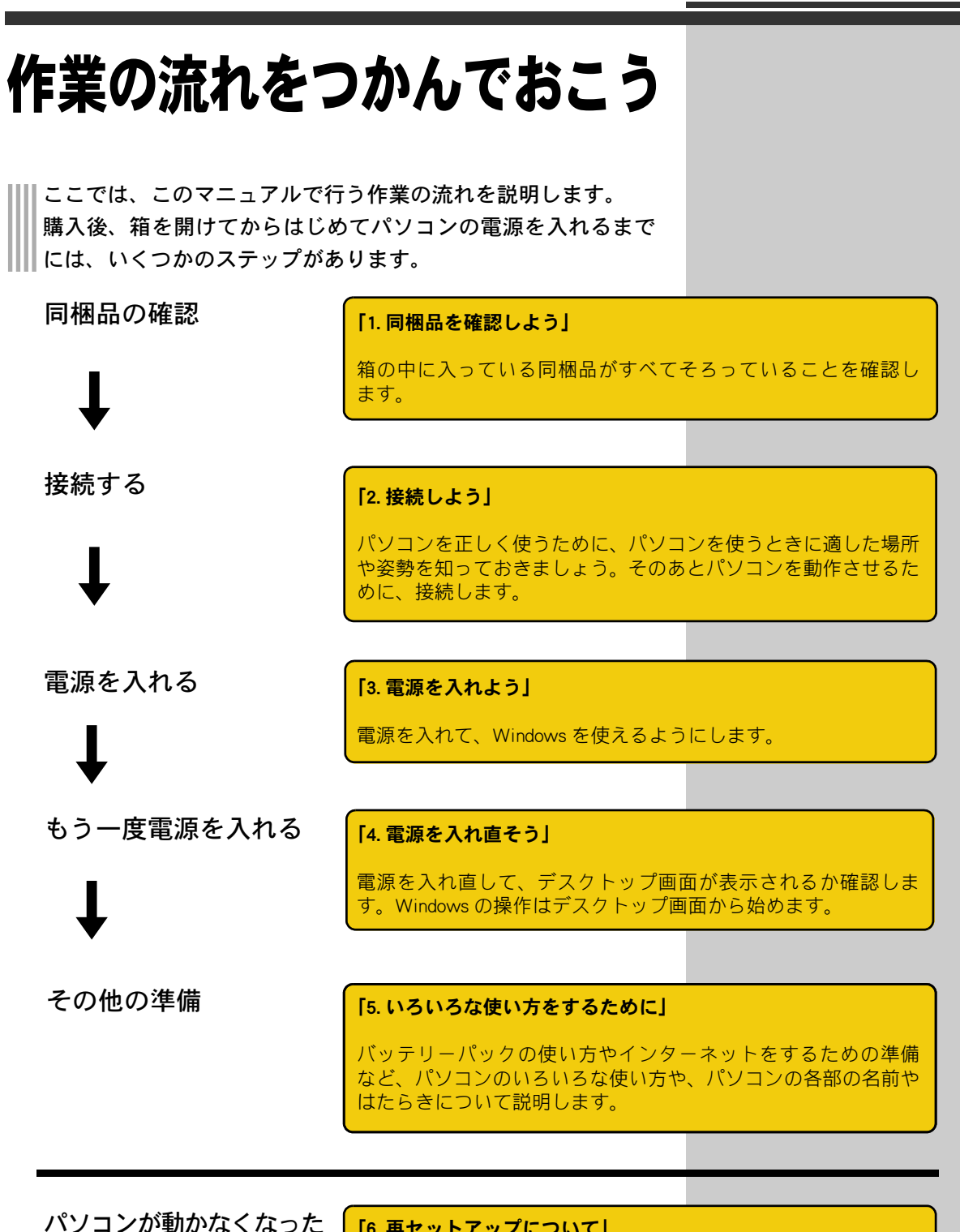

「6. 再セットアップについて」

<sup>●</sup><br>パソコンを再セットアップ <mark>ときに再セットアップを行います。</mark> する

パソコンを購入時に近い状態に戻すことを、再セットアップする といいます。パソコンの動作が不安定なときや、動かなくなった

# <span id="page-13-0"></span>データのバックアップについて

「バックアップ」とは、パソコンの HDD から CD-R などのほかの メディアに、ファイルをコピー ( 複製 ) することです。 パソコンに入っている電子メールやお客様が作成されたファイ ル、設定情報などは再セットアップを行うと消えてしまいます。 また、万が一パソコンが故障したときに、データを復元できな いこともあります。常日頃から、電子メールや作成ファイルな ど、大切なデータは必ずバックアップを取り、設定情報は書き 留めてください。

#### 参照

コピーの方法について→『パソコン 入門』の「3. ファイルを使おう」

バックアップの方法について

- → 『困ったときの Q&A』の1章「パ ソコン Q&A」の「データのバッ クアップ」
- →『アプリケーションガイド』の 「安心楽々引越しパック」でデー タを移動する

ユーザーデータの保存先について

→『アプリケーションガイド』の 「標準ユーザーデータの保存場 所」

# <span id="page-14-0"></span>もくじ

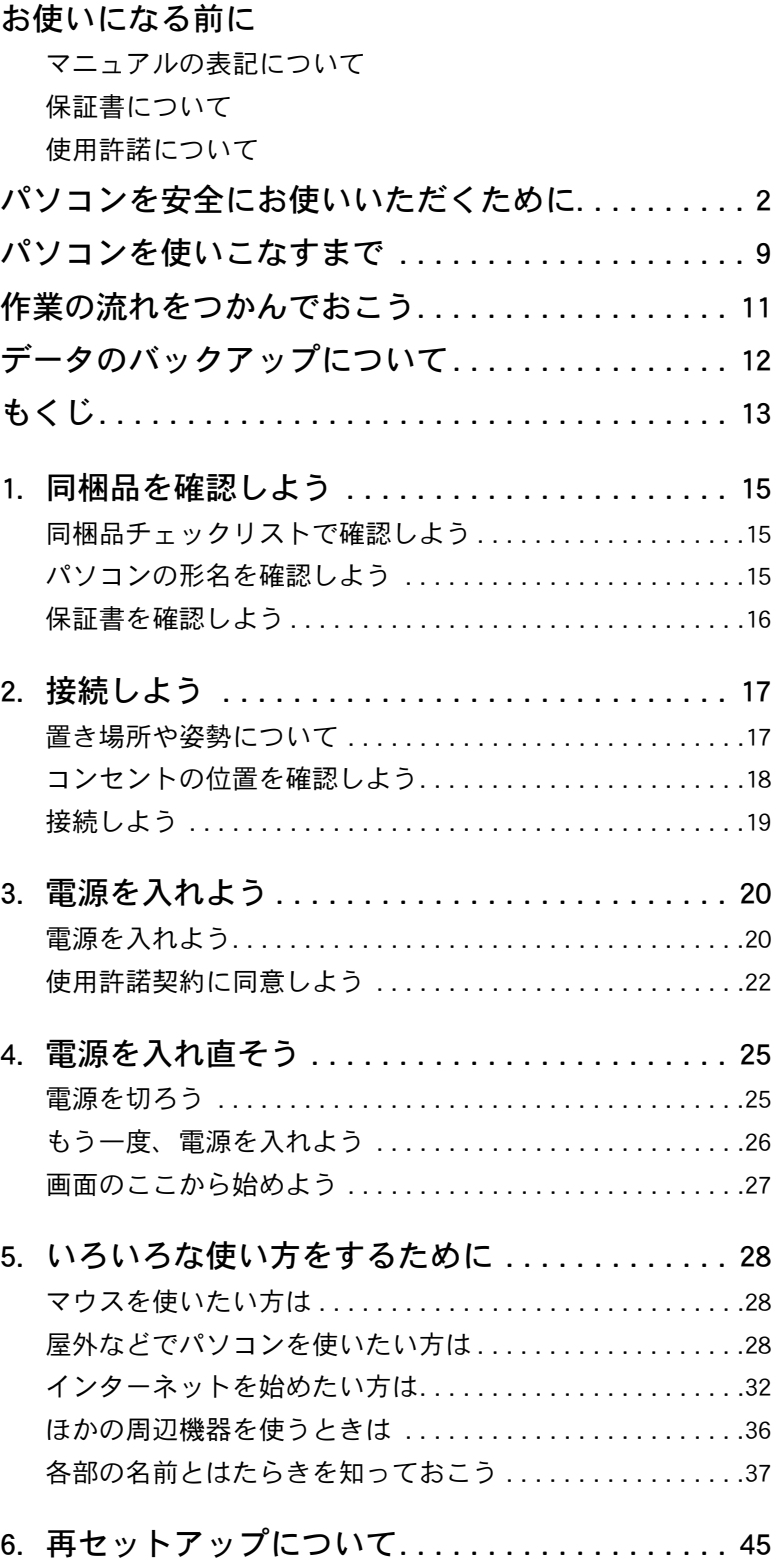

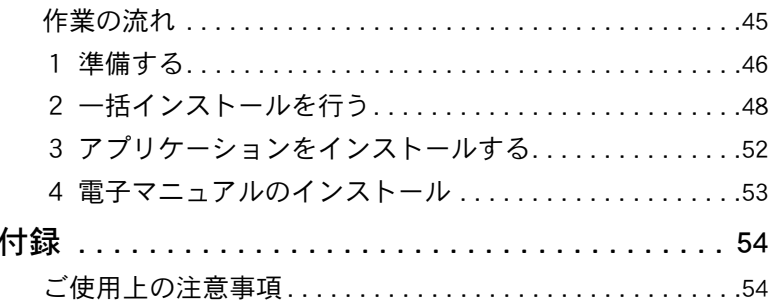

Ξ

# <span id="page-16-0"></span>1. 同梱品を確認しよう

箱を開けたら、まず箱の中に入っている同梱品がそろっている ことを確認しましょう。

# <span id="page-16-1"></span>同梱品チェックリストで確認しよう

箱の中にある『同梱品チェックリスト』を使って、不足品がないか確認し ましょう。万一不足があるときは、すぐに安心コールセンタにお問い合わ せください。

# <span id="page-16-2"></span>パソコンの形名を確認しよう

パソコンの形名と製造番号は、本体の底面に記載されています。

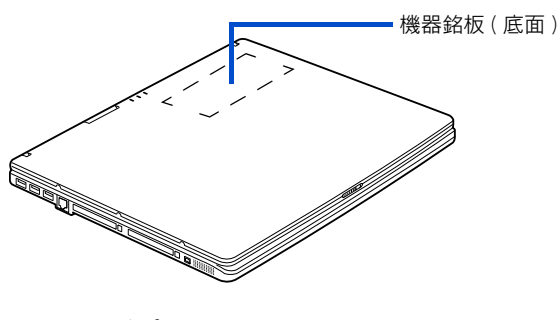

■AC アダプター (AP7000)

■電源コード ■バッテリーパック バッテリーパック (S):4cell バッテリーパック (L):8cell

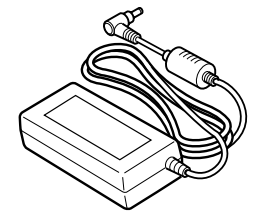

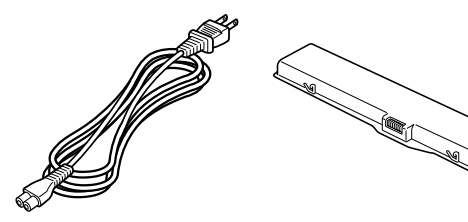

■モデムケーブル ■マウス

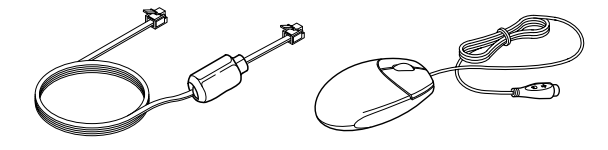

 $E>$ ■パソコン ★ 機器銘板には、形名や製造番号 ★ 機器銘板には、形名や製造番号 ★ 機器銘板には、形名や製造番号 が記載されています

ヒント

- ★ 同梱されるバッテリーは、モデ ルにより異なります。
- ★ バッテリーパック(S):AB6900、 AB6900A バッテリーパック (L):AB6910、 AB6910A

# <span id="page-17-0"></span>保証書を確認しよう

#### ■保証書

保証書は、パソコンの箱にはり付けてあります。 パソコンの製造番号と保証書の番号が、同じであることを確認してくださ い。万一違う場合は、すぐに安心コールセンタにお問い合わせください。

# <span id="page-18-1"></span><span id="page-18-0"></span>2. 接続しよう

パソコンの置き場所を決めてから、AC アダプターとバッテリー パックを接続しましょう。

# <span id="page-18-2"></span>置き場所や姿勢について

パソコンを使う場所によっては、パソコンに思わぬトラブルを起こす可能 性があります。パソコンを正しく使うために、パソコンを使うときに適し た場所と姿勢について知っておきましょう。

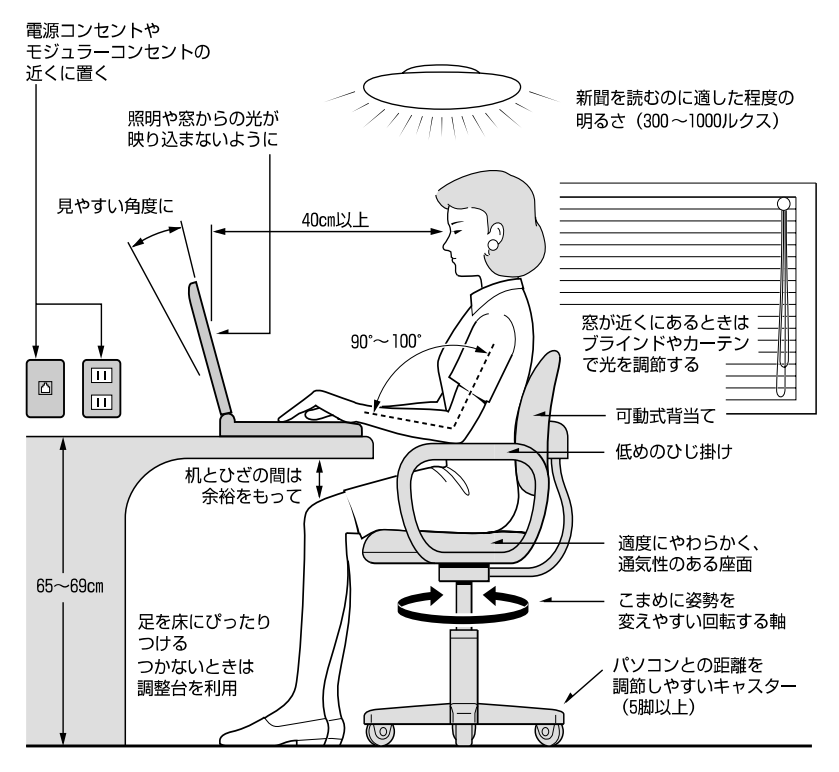

参照:日本人間工学会 ノートパソコン利用の人間工学ガイドライン (1998 年 労働科学研究所発行)

- ・ パソコンのディスプレイは、体の正面に設置し、見やすい角度に調節す る。
- ・ ディスプレイの照度、明るさと周囲の照明を適度に調節し、ディスプレ イの反射を抑える。
- ・ 明るさやコントラストなど見やすいように調節する。
- ・ キーボードやマウス、ポインティングパッドを使うときは、手首とひじ は水平になるような位置を保つ。
- ・ パソコンの作業時間は、1日に最大6時間を目安とし、1時間ごとに 10 ~ 15 分の休息をとる。
- ・ キーボードは本などで使いやすい角度に調節する。
- ・ 周辺機器を接続しても余裕のある、十分な作業空間を確保する。
- ・ 不自然な姿勢を避け、ときどき姿勢を変える。

#### 用語

AC アダプター コンセントの交流電源を直流電源 に変換してパソコンに供給します。

#### **个警告**

◎ 浴槽、洗面台、台所の流し台、 洗濯機など、水を使用する場所 の近傍、湿気の多い地下室、水 泳プールの近傍やほこりの多 い場所では使用しないでくだ さい。電気絶縁の低下によって 火災や感電の原因になります。

#### △ 警告

◎ パソコンの周囲は、ほこりを吸 わないように、こまめに清掃し てください。パソコンの冷却用 FANユニットが目詰まりをおこ し、過熱、発煙や故障の原因と なります。

△注意

◎ 傾いたところや狭い場所など 不安定な場所には置かないで ください。落ちたり倒れたりし て、けがをするおそれがありま す。

# <span id="page-19-0"></span>コンセントの位置を確認しよう

次のコンセント類が、パソコンに設置する場所にあるか、ご確認ください。 コンセント類とパソコンを接続するケーブルが届く位置にパソコンの位置 を決めてください。

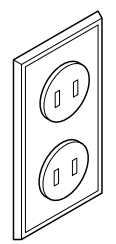

電源コンセント1個 プリンターなど、周辺機器を接続する場合は、さらに その個数分必要です。

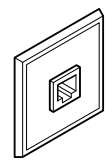

モジュラーコンセント 1 個 モデムを使ってインターネットに接続するときに 必要です

参照

モデムケーブルの接続方法 [→「 モデムを使う」](#page-33-2)

# <span id="page-20-1"></span><span id="page-20-0"></span>接続しよう

さっそく接続してみましょう。①から順番に接続してください。

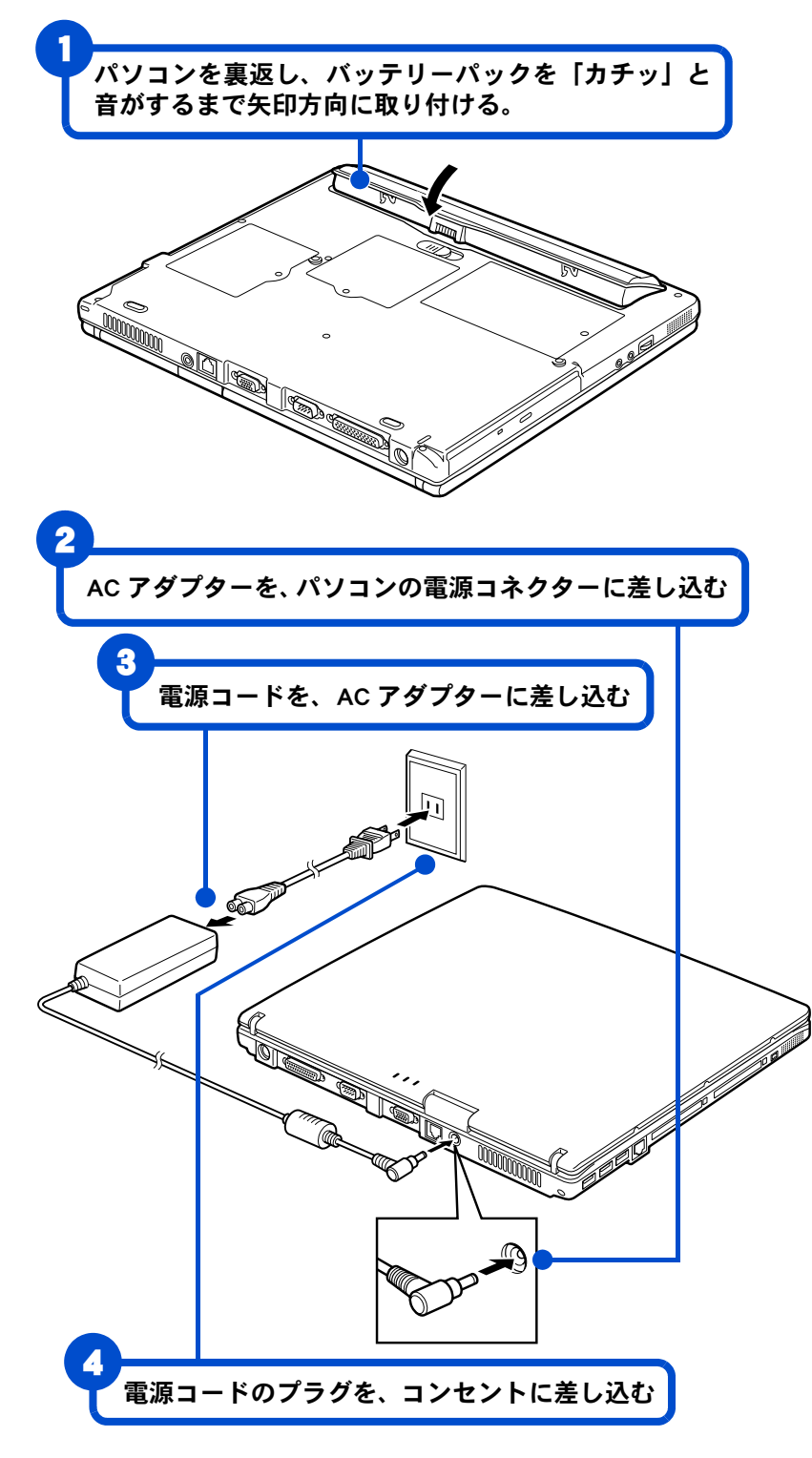

#### △ 警告

◎ ACアダプター、バッテリーパッ クは同梱のものを使用してく ださい。同梱のもの以外を使用 すると、電圧、最大出力電流、 および+-の極性が異なって いることがあるため、火災の原 因になります。

#### **A** 警告

◎ 同じコンセントに多数の機器 を接続しないでください。コー ドやコンセントが過熱し、火災 の原因になります。また、電力 の使用量がオーバーとなり、ブ レーカーが落ちてほかの機器 にも影響を及ぼします。

<span id="page-21-1"></span><span id="page-21-0"></span>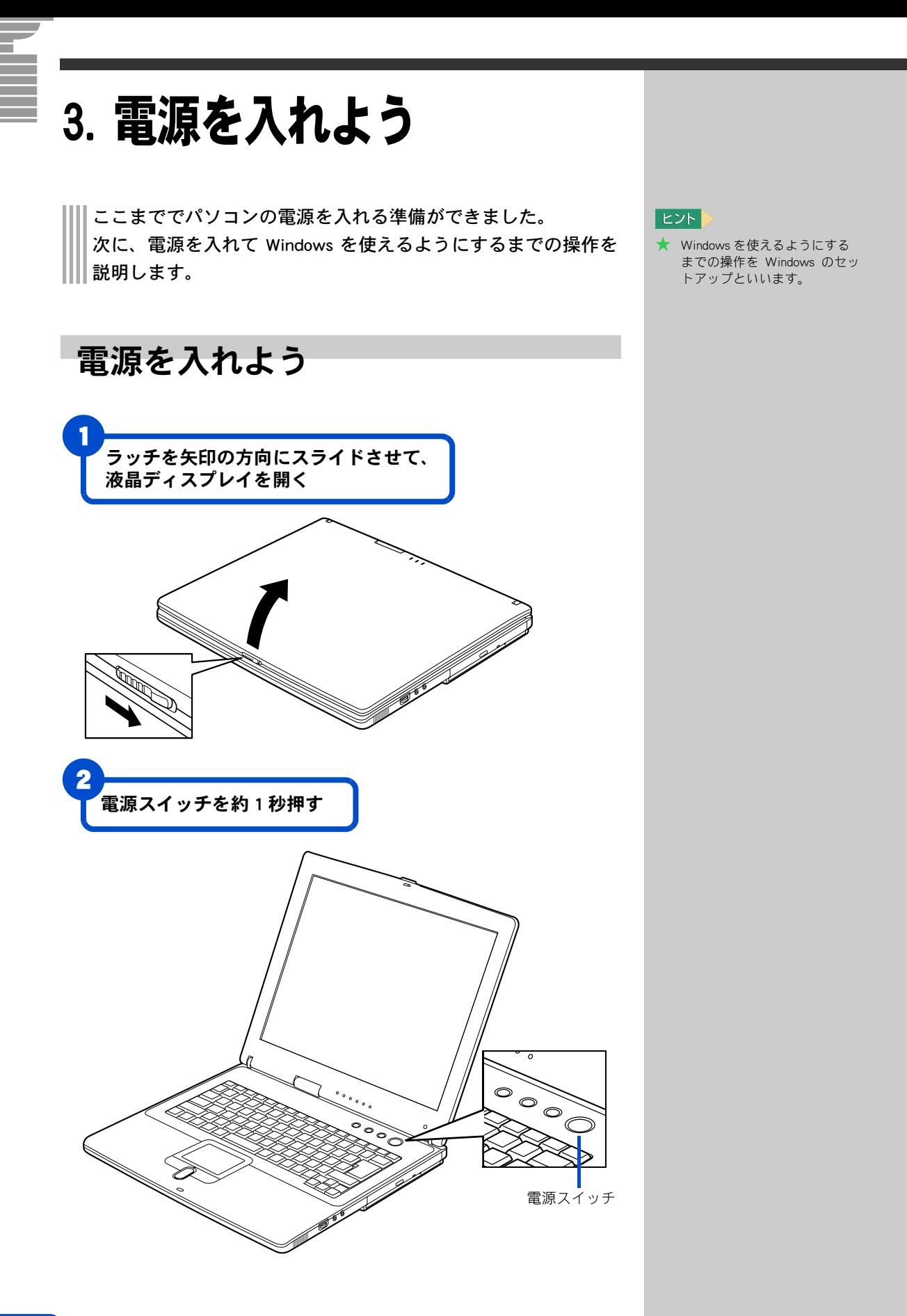

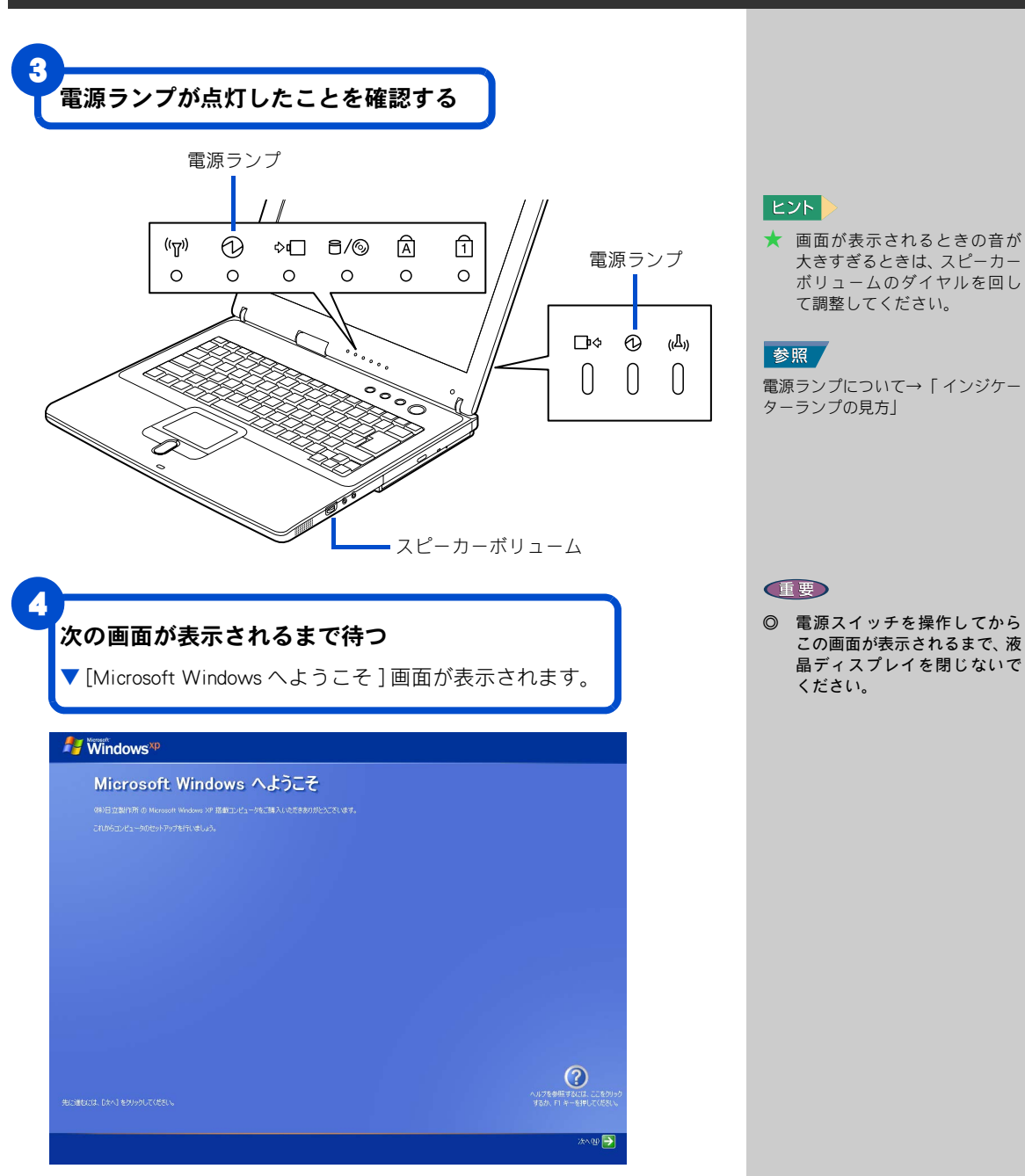

#### **EED**

◎ 電源スイッチを操作してから この画面が表示されるまで、液 晶ディスプレイを閉じないで ください。

# <span id="page-23-1"></span><span id="page-23-0"></span>使用許諾契約に同意しよう

はじめてパソコンの電源を入れるときは、Windows の使用許諾契約に同意 して、Windows を使えるようにする必要があります。この操作は、はじめ て電源を入れるときだけに必要です。次に電源を入れるときは必要ありま せん。

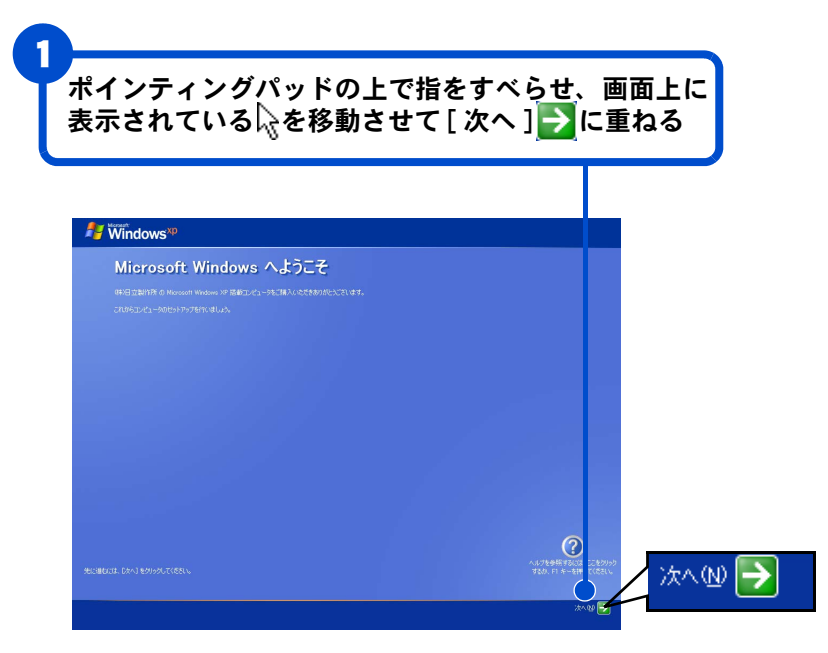

#### 用語

#### 使用許諾契約

ここでは、あらかじめパソコンに 入っている Windows を使うための 契約のこと。

#### $|E\triangleright F|$

- ★ 画面に表示されているいを、 「マウスポインター」と呼びま す。
- ★ ここでは、パソコンのこの場所 を使って操作します。

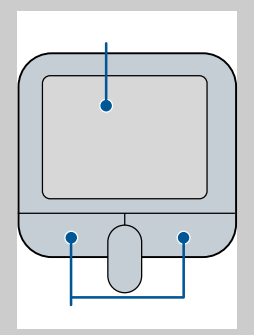

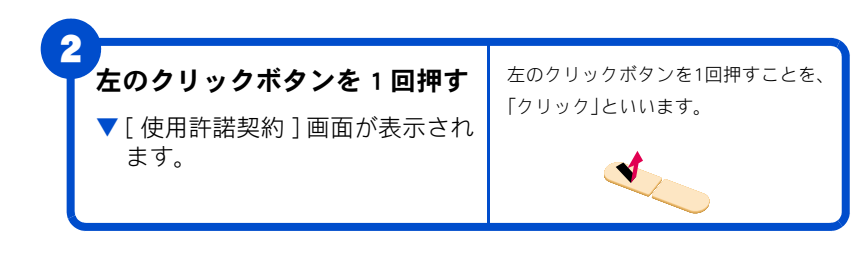

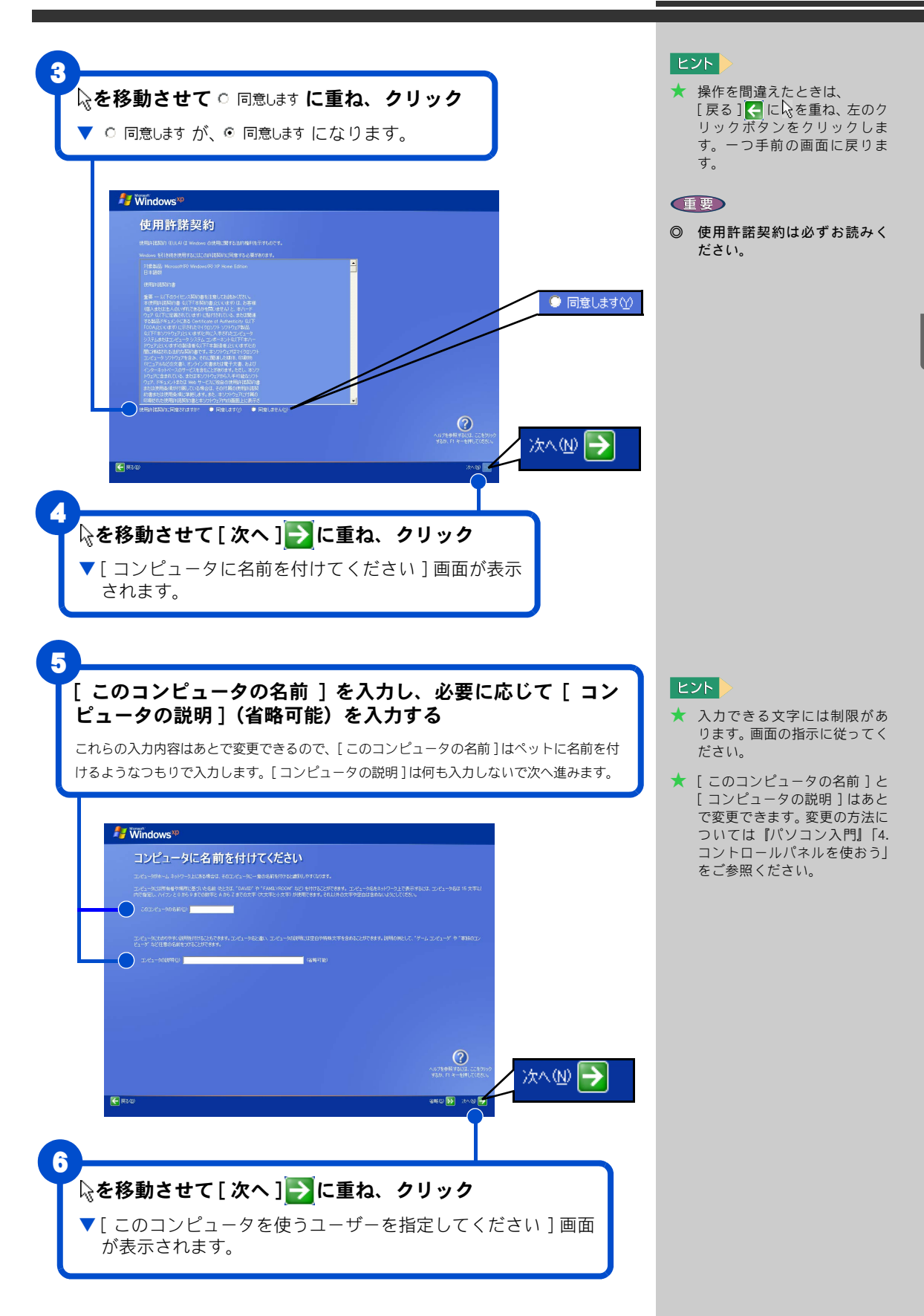

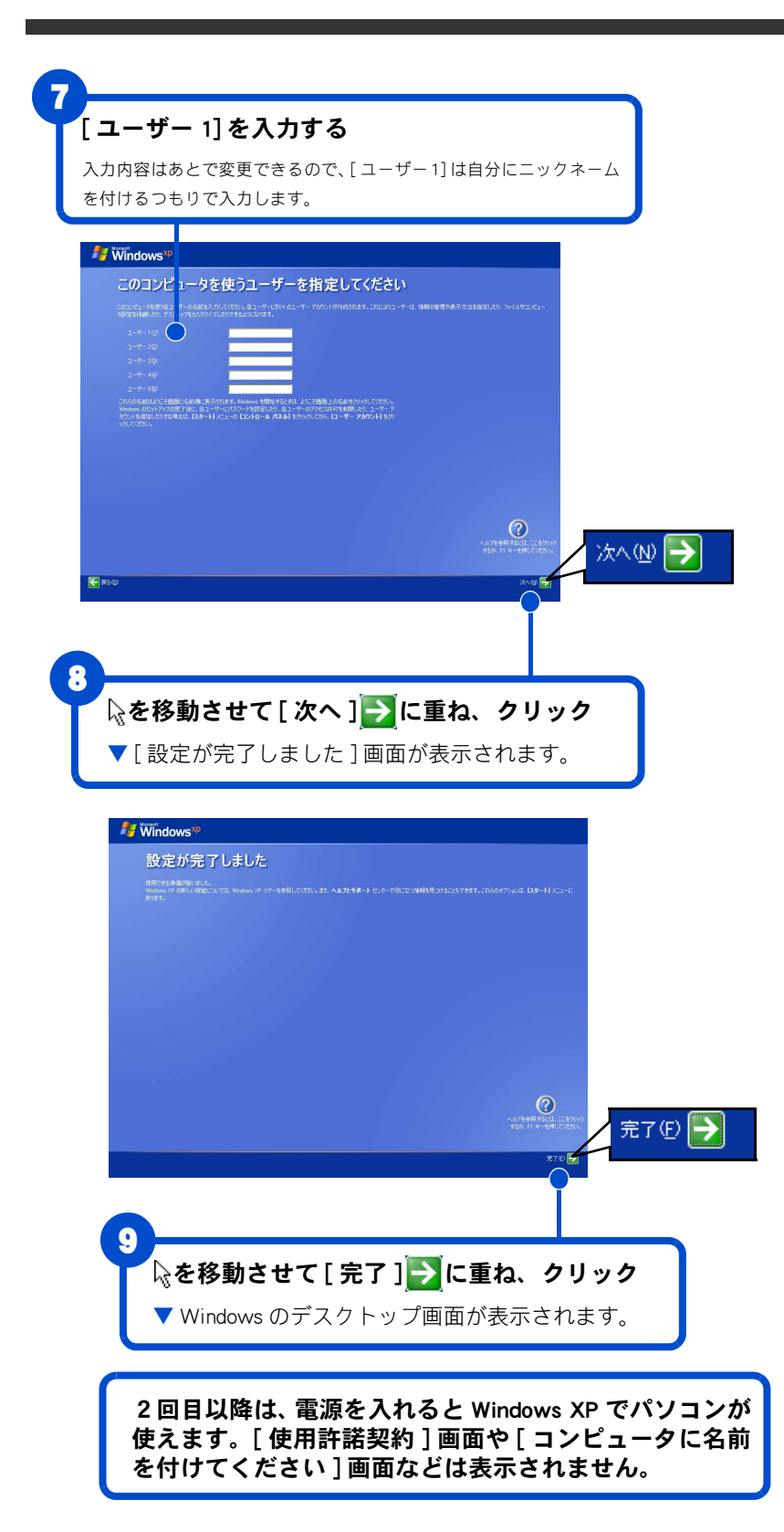

 $E>$ 

- ★ [ ユーザー 1] に入力した名前 は、あとで変更できます。変更 の方法については『パソコン入 門』「4. コントロールパネルを 使おう」をご参照ください。
- ★ キーボードの入力操作に慣れ ていない方は『パソコン入門』 「日本語を入力しよう」をご参 照ください。

#### 日本語を入力するには

日本語を入力する方法は2つありま す。使いやすい方法を選んで入力し てください。

#### ローマ字入力

キーの左上のアルファベットを 使って、ローマ字読みでひらがなを 入力する。

と入力すると自動的に 「ひたち」となります。  $\boxed{\text{H}} \boxed{\text{I}} \boxed{\text{T}} \boxed{\text{A}} \boxed{\text{C}} \boxed{\text{H}} \boxed{\text{I}}$ 

#### かな入力

かな入力したい場合は、キーボード の<u>/ ^^\* - )</u>キーを押しながら キーを押すと かな入力ができます。 キー右下、または右上のひらがなを 使って入力する。 と入力すると ひ た 5

「ひたち」となります。

#### 漢字変換

入力したひらがなを漢字に変換す るには、キーボードの| (ス ペース)キーを押します。違う漢字 が表示されたときは、もう一度 ▲(スペース)キーを押して、 漢字の候補一覧の中から該当する 漢字を選びます。 「ひたち」- △ → 常陸 -→ 日立

選 ん だ 漢 字 を 確 定 す る に は、 「コ」キーを押します。

ひ ら が な の ま ま で よ い と き は、 ■ (スペース) キーを押さずに、 そのまま 第1キーを押して確定し ます。

# <span id="page-26-0"></span>4. 電源を入れ直そう

Windows の使用許諾契約などが終わったら、いったん電源を切 ります。電源を切る操作はとても大切です。次に説明する方法 で電源を切ってください。そのあと、もう一度電源を入れて、デ スクトップ画面が表示されることを確認します。

# <span id="page-26-1"></span>電源を切ろう

電源は、この操作で切ってください。

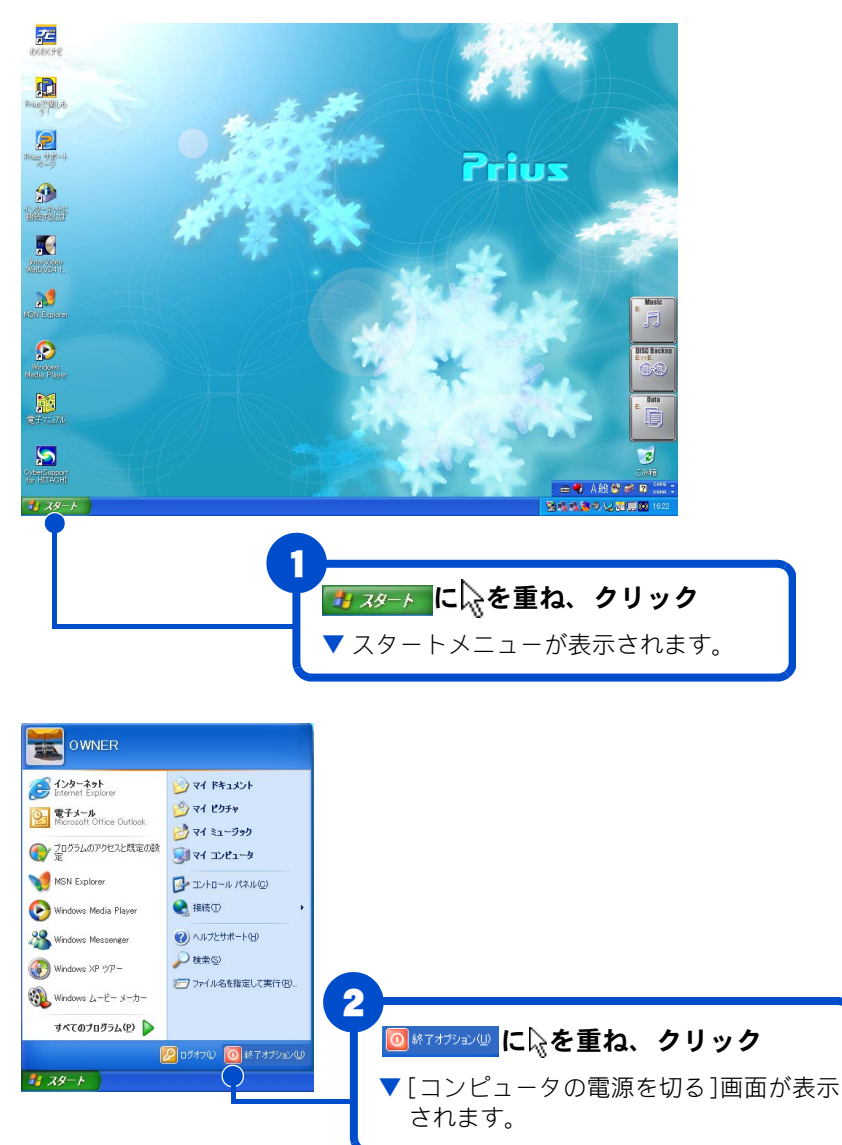

#### $E>1$

★ 電源スイッチを押すと、手順1 ~3の操作と同じように電源が 正しく切れます。

#### **EED**

◎ 電源スイッチは、4 秒以上押し 続けないでください。Windows が強制終了されます。この場 合、異常終了とみなされ、次回 立ち上げ時にチェックプログ ラムが働くことがあります。 異常がない場合は、そのあと正 常に Windows が立ち上がりま す。

4

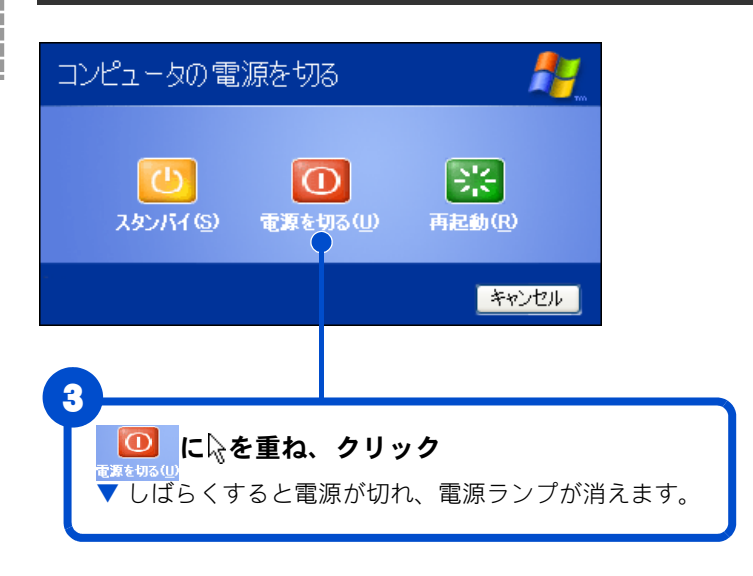

重要

◎ 一度電源を切り、再び電源を入 れるときは、20 秒以上の間隔

# <span id="page-27-0"></span>もう一度、電源を入れよう

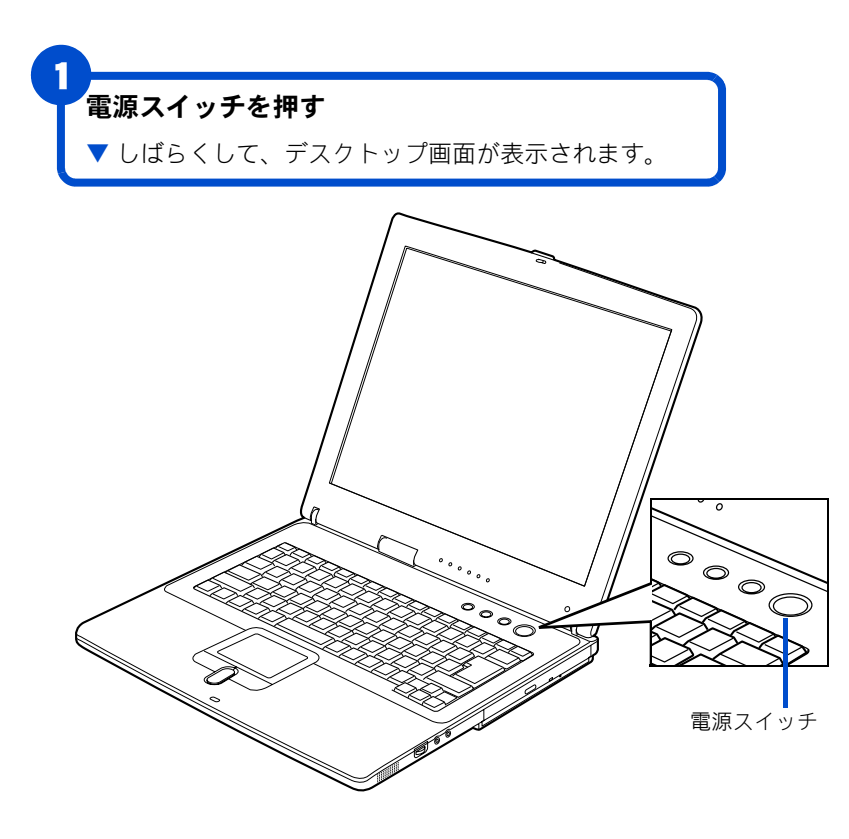

# <span id="page-28-0"></span>画面のここから始めよう

Windows は、デスクトップ画面から操作を始めます。ここでは、デスクトッ プ画面に表示されている、基本的な部分について説明します。

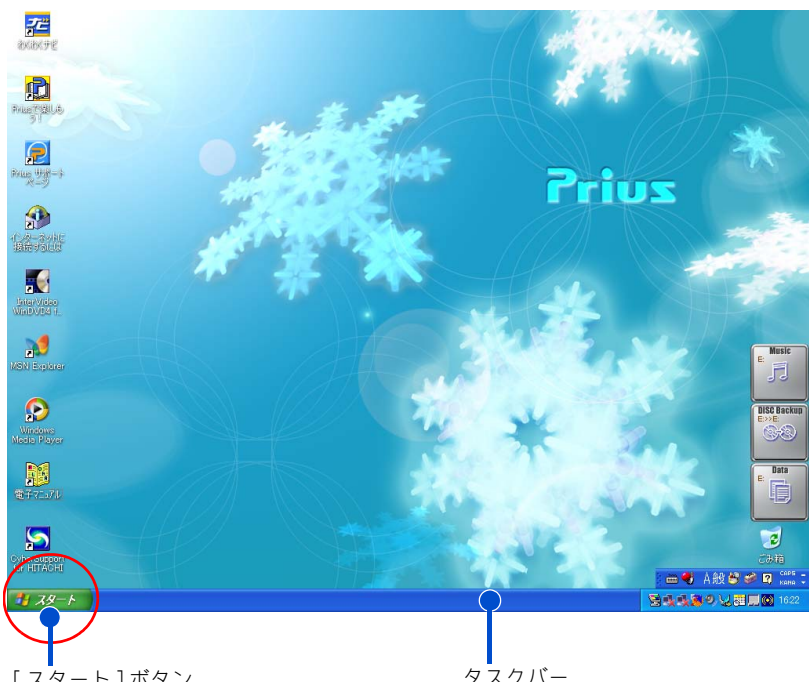

[ スタート ] ボタン 「スタート1ボタンは、いろいろな操作 を始めるときに使います。パソコンの電 源を切るときも、[ スタート ] ボタンか ら操作を始めます。

タスクバー タスクバーには、現在使っている アプリケーションの名前などが表 示されます。

デスクトップ画面の詳しい使い方については、『パソコン入門』「 2. ウィン ドウとデスクトップを使おう」をご参照ください。

ご購入時の状態では、インストールされていないアプリケーションがあり ます。インストールの方法については、電子マニュアル『パソコン応用』 4 章の「アプリケーションのインストール」をご参照ください。

#### 用語

デスクトップ 作業をするための机のようなもの。 作業をすばやく行えるいろいろな ものがあります。

#### 用語

アイコン ファイルの内容やソフトウェアの 機能のメニューを、絵文字で表した もの。

#### $|EYF|$

- ★ 画面が暗すぎるときは、キー ボードの [Fn] キー押したまま [F9] キーを押してください。 [F9] キーを 1 回押すごとに画面 が明るくなります。
- ★ 画面が明るすぎるときは、キー ボードの [Fn] キー押したまま [F8] キーを押してください。 [F8] キーを 1 回押すごとに画面 が暗くなります。

#### 用語

アプリケーション パソコンでワープロ作業、表計算、 パソコン通信などを実行するプロ グラムの総称。

# <span id="page-29-0"></span>5. いろいろな使い方をするために

ここでは、バッテリーパックの使い方やインターネットをする ための準備など、パソコンのいろいろな使い方やパソコン各部 の名前やはたらきについて説明します。

# <span id="page-29-1"></span>マウスを使いたい方は

パソコンの背面のマウス / テンキーボードコネクターに接続してください。 マウスを接続しない場合は、ポインティングパッドで Windows を操作しま す。

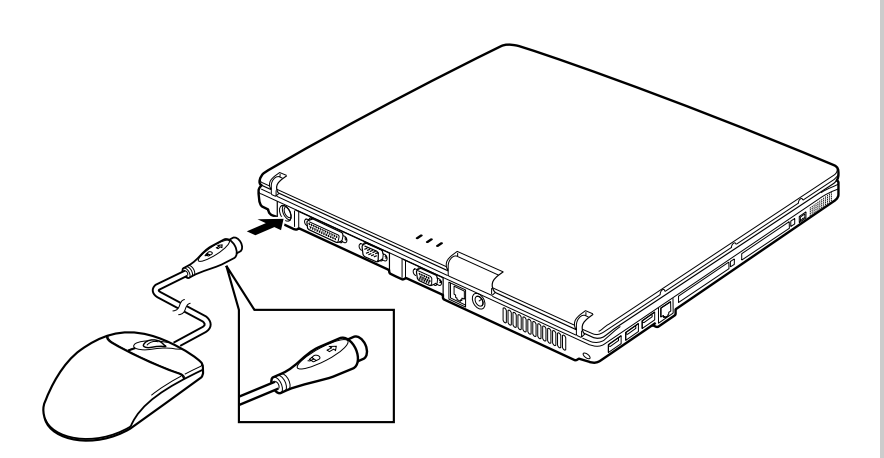

# <span id="page-29-2"></span>屋外などでパソコンを使いたい方は

パソコンに充電したバッテリーパックを取り付けると、コンセントがない 場所でもパソコンを使うことができます。また、充電したバッテリーパッ クを取り付けておけば、停電したときにパソコンの電源が切れることなく 対応することができます。

#### **重要**

◎ マウスを接続すると、ポイン ティングパッドは使用できな くなります。

#### 参照

マウス / テンキーボードコネクター [→「5. いろいろな使い方をするため](#page-42-1) [に」「各部の名前とはたらきを知って](#page-42-1) おこう」「マウス / テンキーボードコ [ネクター」](#page-42-1)

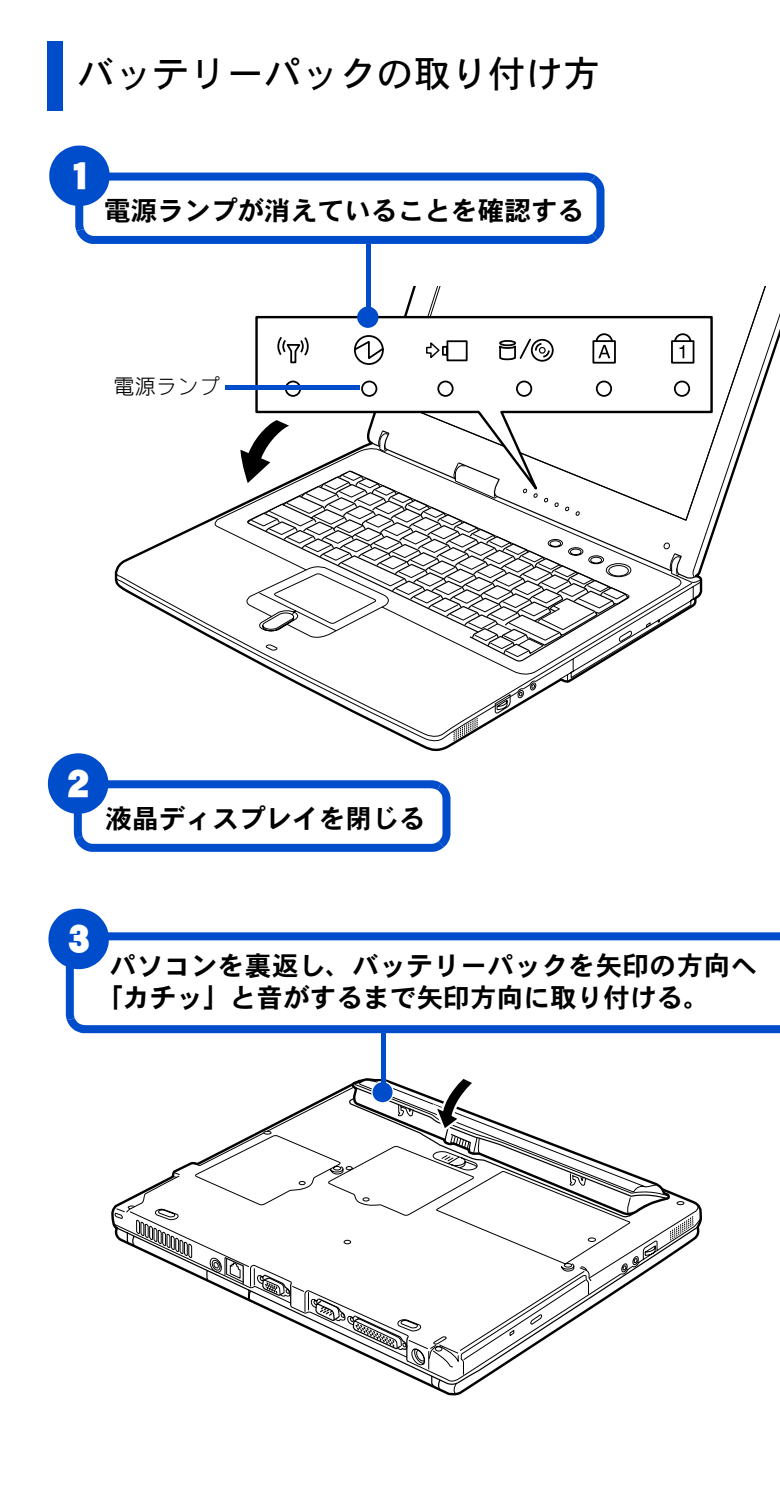

#### **重要**

◎ 電源ランプが点灯していると きはパソコンの電源が入って います。必ずパソコンの電源を 切って、電源ランプが消えてい ることを確認してからバッテ リーパックを取り付けてくだ さい。

## <span id="page-31-0"></span>バッテリーパックの充電のしかた

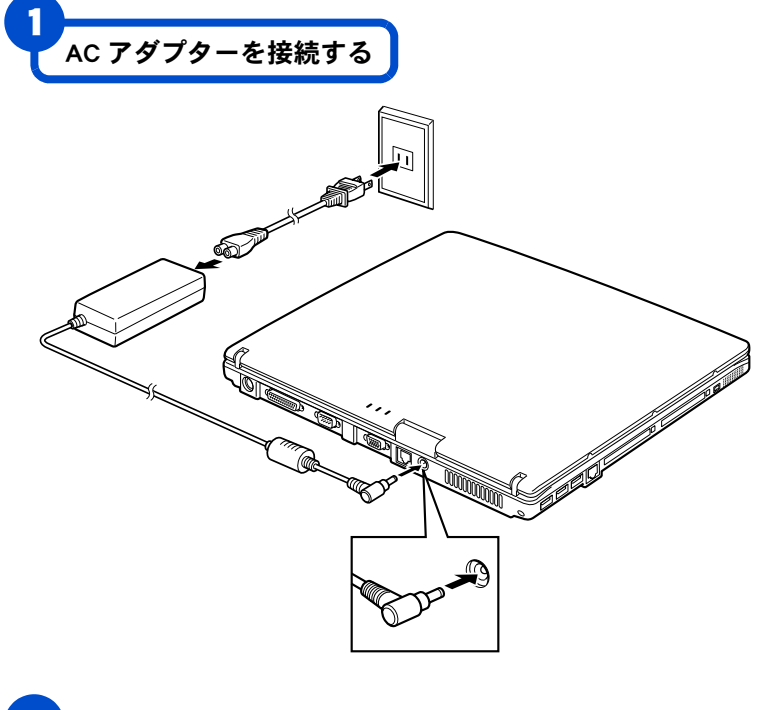

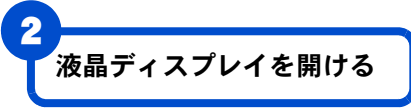

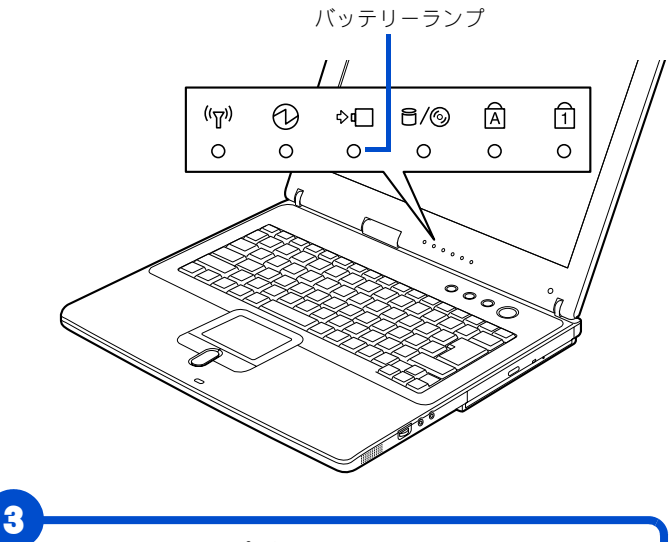

バッテリーランプが点灯していることを確認する

▼ 充電が始まります。 バッテリーランプが消えたらバッテリーパックの 充電は完了です。

#### △警告

◎ バッテリーパックは、必ず本パ ソコンに取り付けて充電して ください。ほかの方法では、電 圧、充電時間などが異なる場合 があり、破裂・発火などの原因 になることがあります。

#### 参照

AC アダプターの接続について[→「2.](#page-18-0) [接続しよう」](#page-18-0)

#### $E>$

- ★ バッテリーランプは液晶ディ スプレイを閉めた状態でも確 認できます。
- ★ 充電中でもパソコンを使うこ とができます。ただし、電源を 切っているときに比べて、充電 が完了するまでの時間が長く なります。 ・充電時間
	- 電源を切って充電 (S): 約 1.5 ~ 2.5 時間 (L): 約 2.5 ~ 3.5 時間 使用しながら充電 (S): 約 1.5 ~ 2.5 時間 (L): 約 3.0 ~ 4.0 時間
- ★ バッテリーが満充電の状態で、 (S) で最大 2.0 時間、(L) で最大 4.5 時間パソコンを使用できま す。

#### 参照

詳しくは→電子マニュアル『パソコ ン応用』1章の「バッテリーの使い 方」

# バッテリーパックの取り外し方

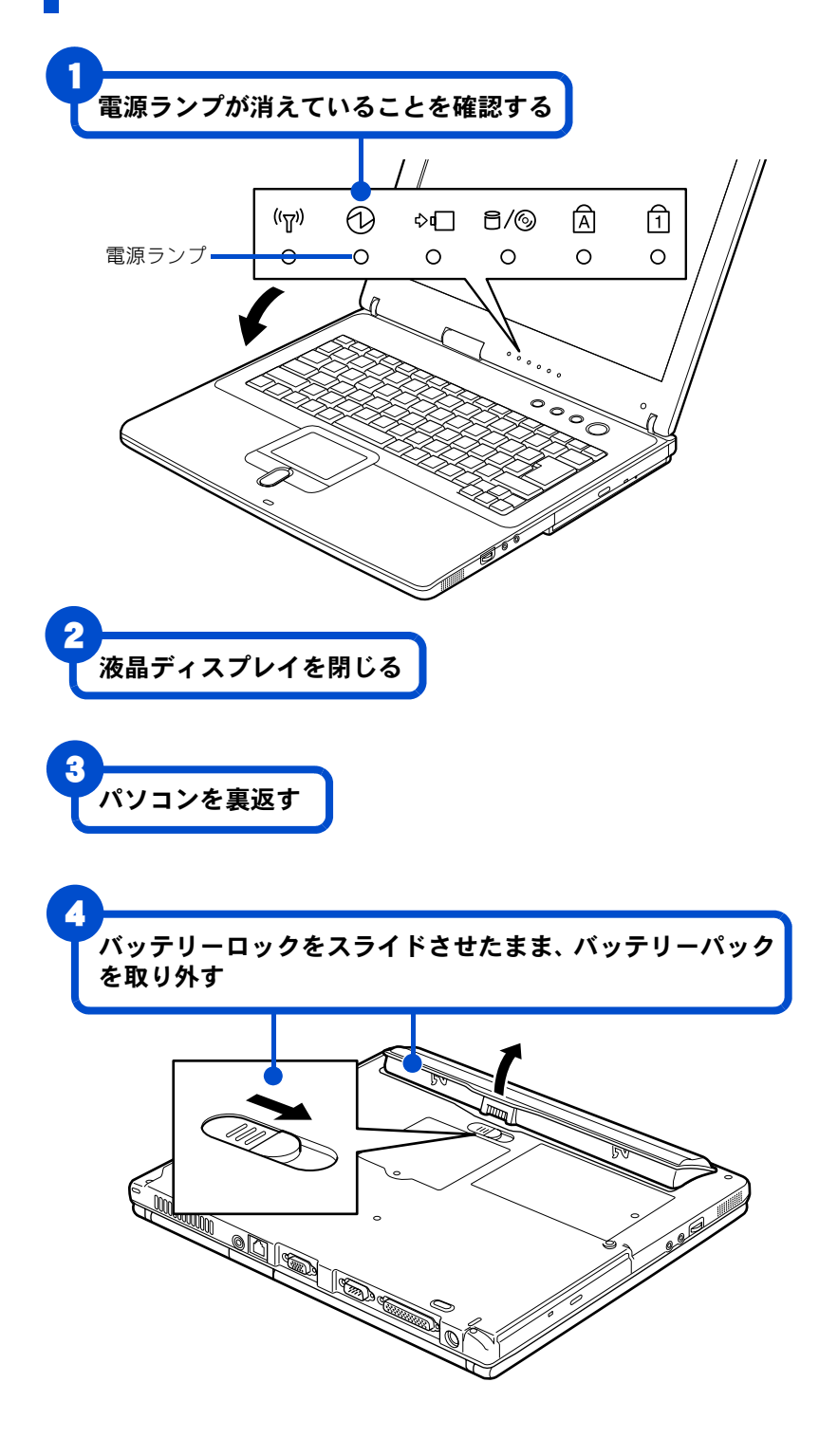

#### **重要**

◎ 電源ランプが点灯していると きは、パソコンの電源が入って います。必ずパソコンの電源を 切って、電源ランプが消えてい るのを確認してからバッテ リーパックを取り外してくだ さい。

# <span id="page-33-1"></span><span id="page-33-0"></span>インターネットを始めたい方は

<span id="page-33-2"></span>モデムを使う

インターネットを始めるためには、モデムケーブルを接続する必要があり ます。

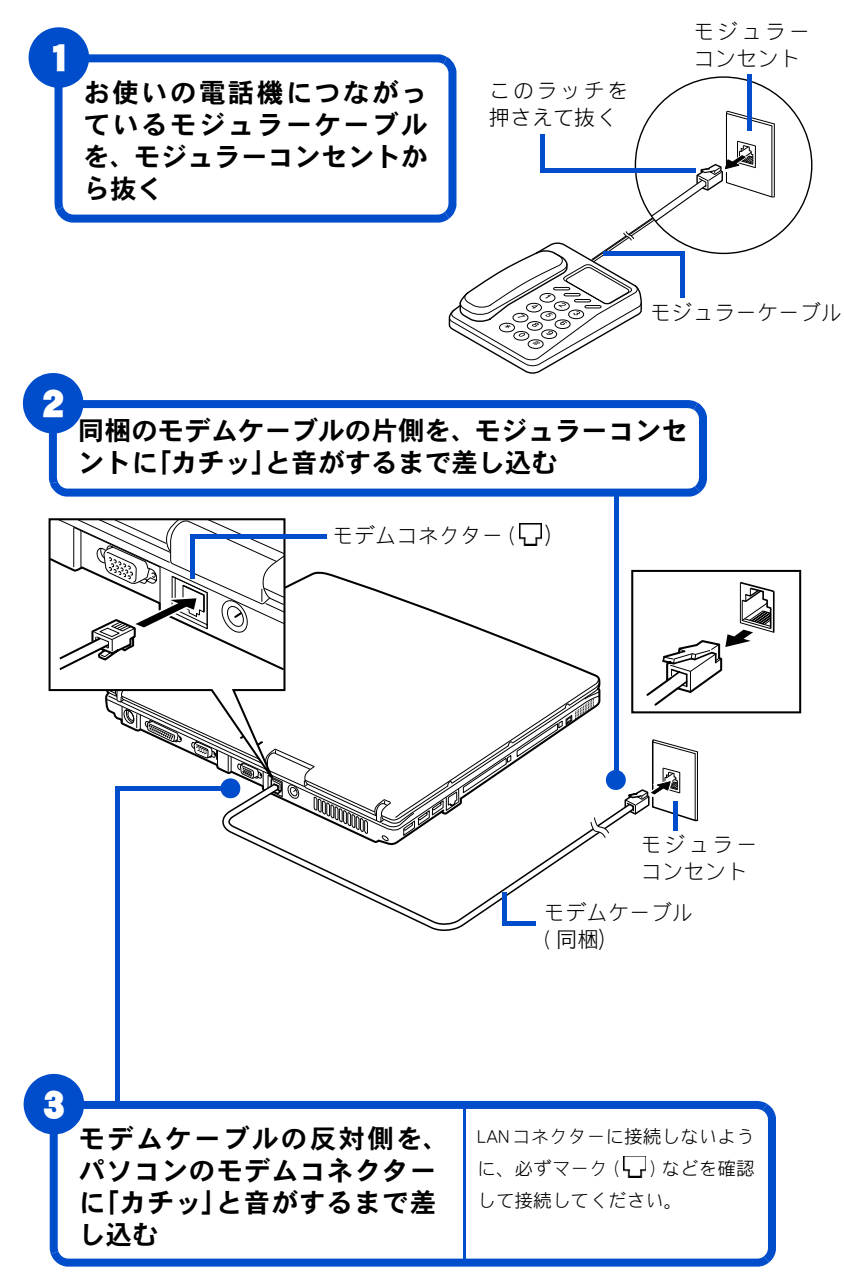

インターネットを始めるためには、ほかにも必要な手続きが残っています。 インターネットの始め方については、電子マニュアル『始めよう!インター ネット』をご参照ください。

#### 八 警告

◎ 雷が鳴っているときは、パソ コンの使用、電話線への接続 作業を中止してください。誘 導雷で発生する高電圧によっ て感電するおそれがありま す。

#### E

◎ モジュラーケーブルには脱落 防止のラッチが付いていま す。モジュラーケーブルを取 り外すときは、ラッチを押さ えながらモジュラーコンセン トから引き抜いてください。 ラッチを押さえずに無理に引 き抜くと、モジュラーケーブ ルが断線したり、モジュラー コンセントを破損するなどの おそれがあります。

#### 注意

モデムケーブルは、同梱のものを 使って、2線式のアナログ電話回 線に接続してください。それ以外 に接続すると、故障するおそれが あります。

#### ヒント

- ★ 接続する前に、お使いになっ ている電話機の種類をご確認 ください。お使いになってい る電話機がホームテレフォン やビジネスフォン ( 内線 ) の場 合、接続しても正常にイン ターネットをすることができ ません。この場合は、NTT に ご相談ください。
- ★ モジュラーコンセントの形状 がイラストと異なる場合は、 モジュラーコンセントを変更 する必要があります。詳しく は、NTT にご相談ください。
- ★ モジュラーコンセントにモデ ムケーブルとパソコンを接続 しているときは、電話機を使 うことができません。電話機 を使うときは、モジュラーコ ンセントからモデムケーブル とパソコンを取り外し、電話 機を取り付ける必要がありま す。

## モデム以外の通信機器を使う

ISDN 回線や ADSL 回線などを使ってインターネットをすることもできます。 ここでは、モデム以外の通信機器を使ってインターネットをするときの接 続例を紹介します。

#### ■ISDN を使う

ISDN 回線を使ってインターネットを楽しむことができます。ISDN 回線を使 うと、データの送受信が高速になり、インターネットをより快適に楽しむ ことができます。さらに、1 本の電話回線で 2 本の伝送路を確保できるの で、インターネットをしながら電話や FAX を使うことができます。

パソコンが 1 台のときはターミナルアダプタ ( 以下、TA) を使います。

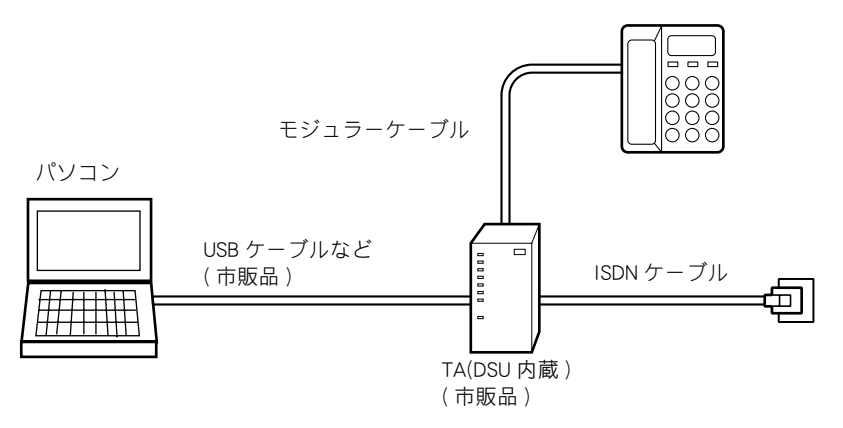

複数のパソコンで ISDN 回線を同時に使う場合は、TA の代わりにダイアル アップルーターを使います。

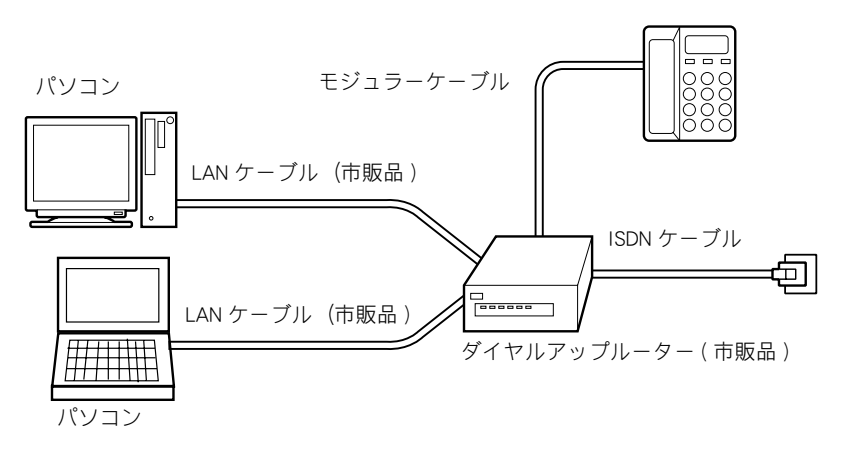

#### 用語

ターミナル・アダプター (TA) ISDN 回線を利用するための通信装 置。

#### 用語

#### DSU

ISDN 回線に接続するための終端装 置。

#### CIE

- ◎ ISDN について→ NTT( 電話番号 116) にお問い合わせください。
- ◎ TA と各ケーブルの購入につい て→パソコン周辺機器の販売 店にてお買い求めください。
- ◎ ISDN ケーブルを LAN コネク ターに直接接続しないでくだ さい故障するおそれがありま す。

#### 参照

接続について→TAのマニュアルをご 覧ください。または、ご購入先にお 問い合わせください。

ダイアルアップルーターと各ケーブ ルの購入について→パソコン周辺機 器の販売店でお買い求めください。

接続について→ダイアルアップルー ターのマニュアルをご覧ください。 または、ご購入先にお問い合わせく ださい。

#### $|EY|$

★ ダイヤルアップルーターを使 う場合や、ADSL、CATV インター ネットを利用する場合は、LAN の設定が必要です。詳しくは、 プロバイダーや CATV 局から送 付された資料をご参照くださ い。LAN の一般的な設定は電子 マニュアル『始めよう!イン ターネット』でも紹介していま す。

#### 参照

LAN の設定→電子マニュアル『始め よう!インターネット』1 章の「LAN でインターネットに接続する」

#### ■ADSL を使う

インターネットをより快適に楽しむために、ADSL 回線を使える地域もあり ます。ADSL 回線では、ISDN 回線と比べてデータの送受信が高速になります。 24 時間インターネットに接続したままでも、電話代はかかりません。接続 料金だけの支払いになります。契約内容により、インターネットをしなが ら電話や FAX も使うことができます。 ADSL 回線では ADSL モデムを使います。

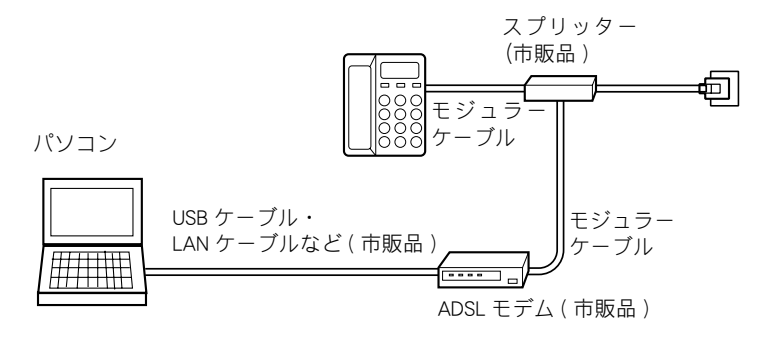

複数のパソコンで ADSL 回線を同時に使う場合は、ADSL モデムとブロード バンドルーターを使います。

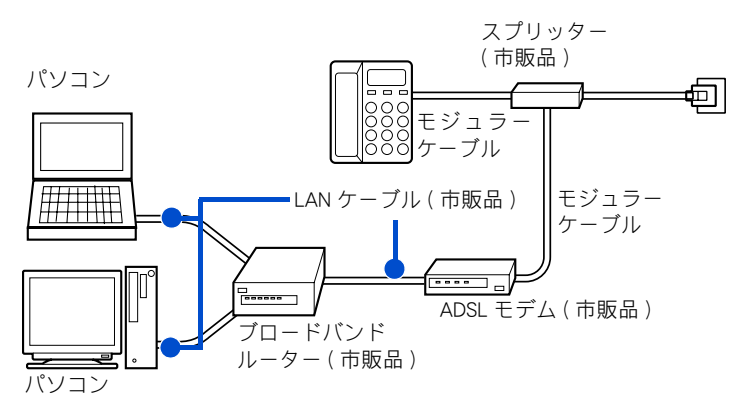

#### 用語

#### ADSL

従来の電話回線を使い音声電話に 使用しない高い周波数を利用する ことで、高速なデータ転送を可能に したデジタル技術 (xDSL) の 1 つ。イ ンターネットへの接続には専用の ADSL モデムを使用する。

#### **EE**

- ◎ ADSL と ADSL モデムの購入に ついて→ NTT( 電話番号 116) ま たは各 ADSL 回線業者にお問い 合わせください。
- ◎ 各ケーブルの購入について→ パソコン周辺機器の販売店に てお買い求めください。

#### 参照

接続について→ADSLモデムのマニュ アルをご覧ください。または、ご購 入先にお問い合わせください。

#### 参照

ブロードバンドルーターと各ケーブ ルの購入について→パソコン周辺機 器の販売店にてお買い求めくださ  $\mathsf{L}\mathsf{L}$ 

接続について→ブロードバンドルー ターのマニュアルをご覧ください。 または、ご購入先にお問い合わせく ださい。

#### ■CATV を使う

電話回線の代わりにケーブルテレビの回線を使ってインターネットするこ ともできます。このことを、ケーブルテレビインターネットなどといいま す。

ケーブルテレビインターネットの場合、電話回線よりデータの送受信が高 速になり、インターネットをより快適に楽しむことができます。さらに、 ケーブルテレビの回線を使うので、24 時間インターネットに接続したまま でも電話代はかかりません。接続料金だけの支払いになります。

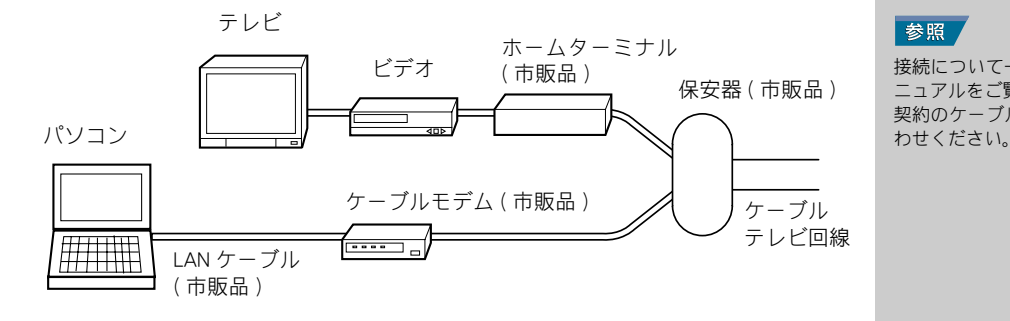

#### ■ワイヤレス LAN を使う ( ワイヤレス LAN 内蔵モデルのみ )

ADSL 回線や CATV 回線にワイヤレス LAN アクセスポイントを接続すると、 無線でインターネットを楽しむことができます。

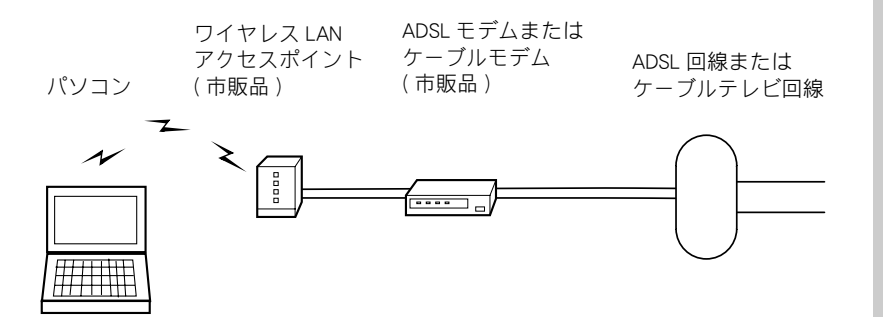

#### **住要**

- ◎ ケーブルテレビインターネッ トとケーブルモデムについて →地元のケーブルテレビ局に お問い合わせください。
- ◎ 各ケーブルの購入について→ パソコン周辺機器の販売店に てお買い求めください。

#### 参照

接続について→ケーブルモデムのマ ニュアルをご覧ください。または、ご 契約のケーブルテレビ局にお問い合

◎ ワイヤレス LAN アクセスポ

- イントの購入について→パ ソコン周辺機器の販売店に てお買い求めください。 ◎ ワイヤレス LAN アクセスポ
- イントは、「802.11b」また は、「802.11g」に対応したも のをご使用ください。

#### 参照

住野

ワイヤレスLANの設定について→ 電子マニュアル『パソコン応用』 1 章の「ワイヤレス LAN を使う」

接続について→ワイヤレスLANア クセスポイントに付属のマニュア ルをご覧ください。または、ご購 入先にお問い合わせください。

5

# <span id="page-37-0"></span>ほかの周辺機器を使うときは

周辺機器の接続は、電子マニュアル『パソコン応用』3 章の『パソコンを拡 張する』をご参照ください。次のような接続や取り付けなどが行えます。必 要に応じて、あらかじめ印刷してください。 電子マニュアルは、デスクトップ画面の [ 電子マニュアル ] アイコンをダブ ルクリックします。 設定などの詳しい説明は、周辺機器のマニュアルをご参照ください。

- ・ プリンターを接続する
- ・ USB 機器を接続する
- ・ i.LINK 機器を接続する
- ・ LAN を接続する
- ・ PC カードを使う
- ・ ディスプレイを接続する
- ・ ヘッドホン、マイクを接続する
- ・ 光デジタルオーディオ機器を接続する
- ・ メモリーボードを取り付ける
- ・ その他の周辺機器を接続する

#### GED

◎ 周辺機器を接続する前に、 Windows のセットアップを完 了してください。周辺機器を 接続してから Windows のセッ トアップを行うと、正しく セットアップできない場合が あります。

#### 参照

Windowsのセットアップについて→ [「 使用許諾契約に同意しよう」](#page-23-1)

#### (重要)

◎ 接続する時は、パソコンと周 辺機器の電源をあらかじめ 切ってください。

#### $E>$

- ★ 次のプリンタードライバーは プレインストールされていま す。プリンターを接続すれば、 使用できます。一括インス トールしたときには、これら のドライバーはインストール されません。プリンターに付 属のドライバーなどをインス トールしてください。
	- ・Lexmark
	- (PriusJet)
	- ・EPSON

 (CL-760、PM-740DU、 PM-G700、PM-D750 PM-G800、PX-G900、

PX-V600)

・Canon

 (PIXUS 320i、PIXUS 455i、 PIXUS 560i、PIXUS 860i、 PIXUS 990i)

<span id="page-38-0"></span>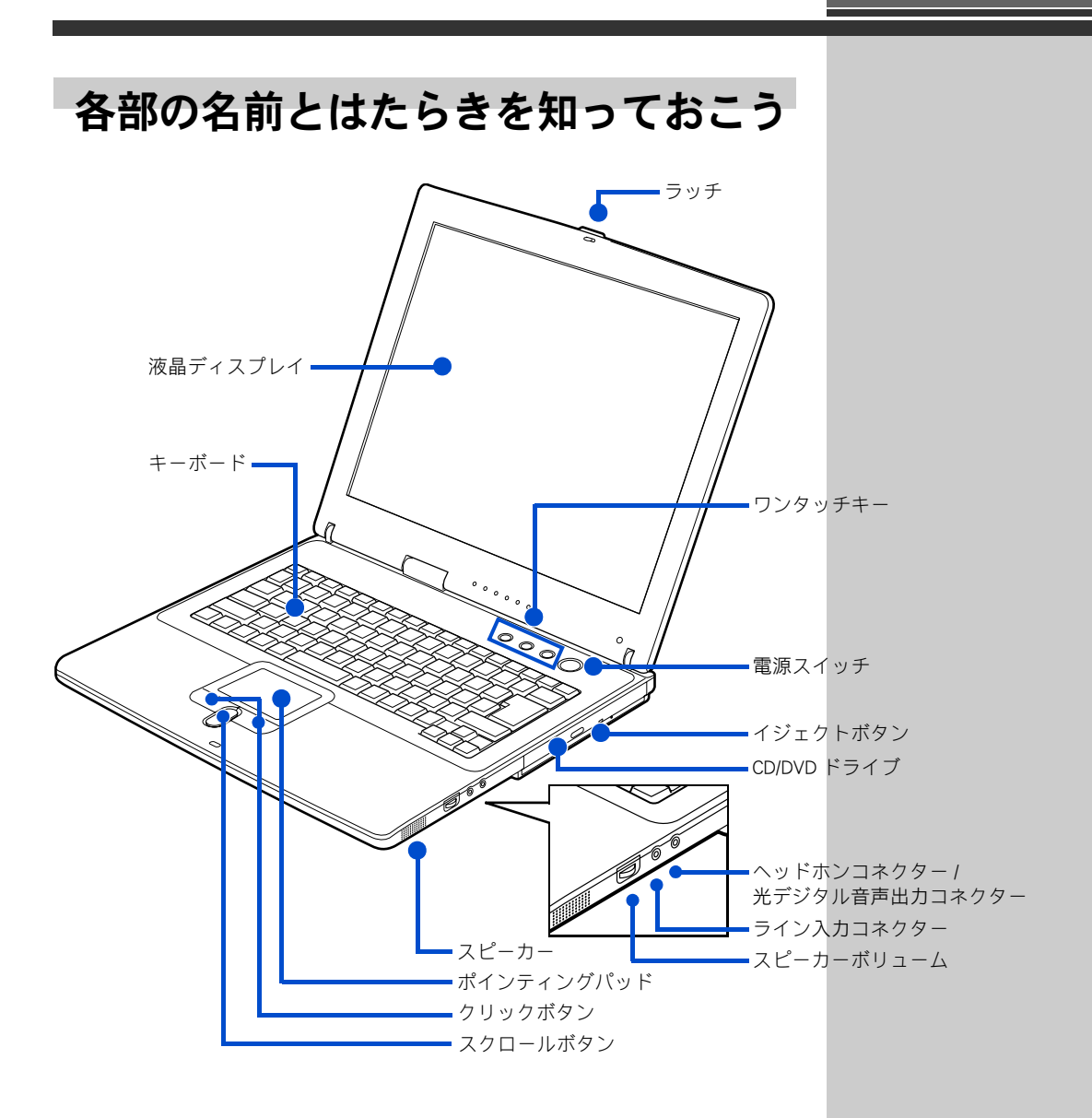

#### ■ラッチ

右にスライドして、液晶ディスプレイを開きます。

#### ■ワンタッチキー

ボタンを押すだけでインターネットやメールができるボタンです。

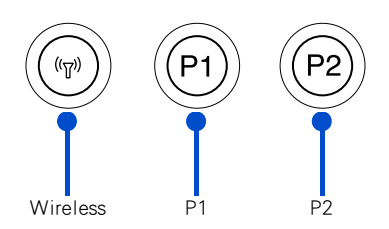

・ [Wireless] キー ( ワイヤレス LAN 内蔵モデルのみ ) 内蔵ワイヤレス LAN の ON/OFF を切り替えます。内蔵ワイヤレス LAN が 使用できるときは、ワイヤレスランプが点灯します。パソコンを立ち上 げた際に、内蔵ワイヤレス LAN を自動的に有効 ( ワイヤレスランプ点 灯 ) にするには、ワンタッチユーティリティーの設定を変更する必要が あります。

・ [P1] キー

インターネットに接続してホームページを見るためのアプリケーション 「Internet Explorer( インターネットエクスプローラ ) 」を立ち上げます。

・ [P2] キー

E-Mail を送受信するためアプリケーション 「 Outlook Express( アウトルック ) 」を立ち上げます。

#### ■電源スイッチ

パソコンの電源を入れます。

#### ■イジェクトボタン

CD/DVD ドライブからディスクを取り出すときに使います。

#### ■DVD マルチドライブ

CD-ROM や DVD-ROM、DVD-RAM、DVD-R、DVD-RW、CD-R、CD-RW などを読 み込むことができます。また、専用のアプリケーションやディスク (DVD-RAM、DVD-R、DVD-RW、CD-R、CD-RW) を使うと、データを書き込むことが できます。

#### ■DVD-ROM&CD-R/RW ドライブ

CD-ROM や DVD-ROM などを読み込むことができます。また、専用のアプリ ケーションとディスク (CD-R、CD-RW) を使うと、データを書き込むことが できます。

#### ■ヘッドホンコネクター

パソコンで再生している音をヘッドホンで聞くときは、このコネクターに ヘッドホンを接続します。光デジタル音声出力コネクターと兼用です。

#### ■光デジタル音声出力コネクター

このコネクターには、MD やドルビーサウンドシステムなどの光デジタル音 声入力をもった機器を接続できます。ヘッドホンコネクターと兼用です。

#### $E>$

- ★ Windows 上のアプリケーショ ンの操作を行うためには、アプ リケーションにフォーカスが あっている(アクティブになる) 必要があります
- ★ ワンタッチキーで立ち上げる アプリケーションは変更でき ます。
- $\bigstar$  [P2] キーは [Microsoft<sup>®</sup> office Outlook<sup>®</sup> 2003」に設定 できません。

#### 参照

ワンタッチキーの変更の方法→電子 マニュアル『パソコン応用』1 章の 「ワンタッチキーを設定する」

「インターネットエクスプローラ」に ついて→電子マニュアル『始めよ う!インターネット』2 章の「ホー ムページを見てみよう」

「アウトルック」について→電子マ ニュアル『始めよう!インターネッ ト』3 章の「メールを使ってみよう」

#### 参照

使用できるディスクの種類→電子マ ニュアル『パソコン応用』6 章の「ド ライブの仕様」

#### 用語

CD-ROM プログラムやデータが保存してあ る CD のこと。

#### ■ライン入力コネクター

オーディオ機器で再生している音声をパソコンで聞くときは、このコネク ターにオーディオ機器を接続します。

#### ■スピーカーボリューム

ダイヤルを回すと、スピーカーの音量を調整できます。 左側に回すと音が小さくなり、右側に回すと音が大きくなります。

#### ■スピーカー

パソコンの音が出力されます。

#### ■ポインティングパッド

上に指を置いてすべらせると、画面に表示される矢印マーク ( マウスポイン ター ) を動かすことができます。

#### ■クリックボタン

ボタンを押すと、画面に表示されるボタンなどを押したりすることができ ます。主に左のボタンを使います。

#### ■スクロールボタン

画面をスクロールできます。

■キーボード 文字などを入力します。

■液晶ディスプレイ 画面を表示します。

#### 参照

マイクやオーディオ機器の接続につ いて→電子マニュアル『パソコン応 用』3 章の「ヘッドホン、マイクを接 続する」

#### 参照

スピーカー音量の調整について→電 子マニュアル『パソコン応用』1 章 の「音量を調整する」

#### 参照

クリックボタン、ポインティング パッドの使い方について→『パソコ ン入門』1 の「ポインティングパッド を使う」

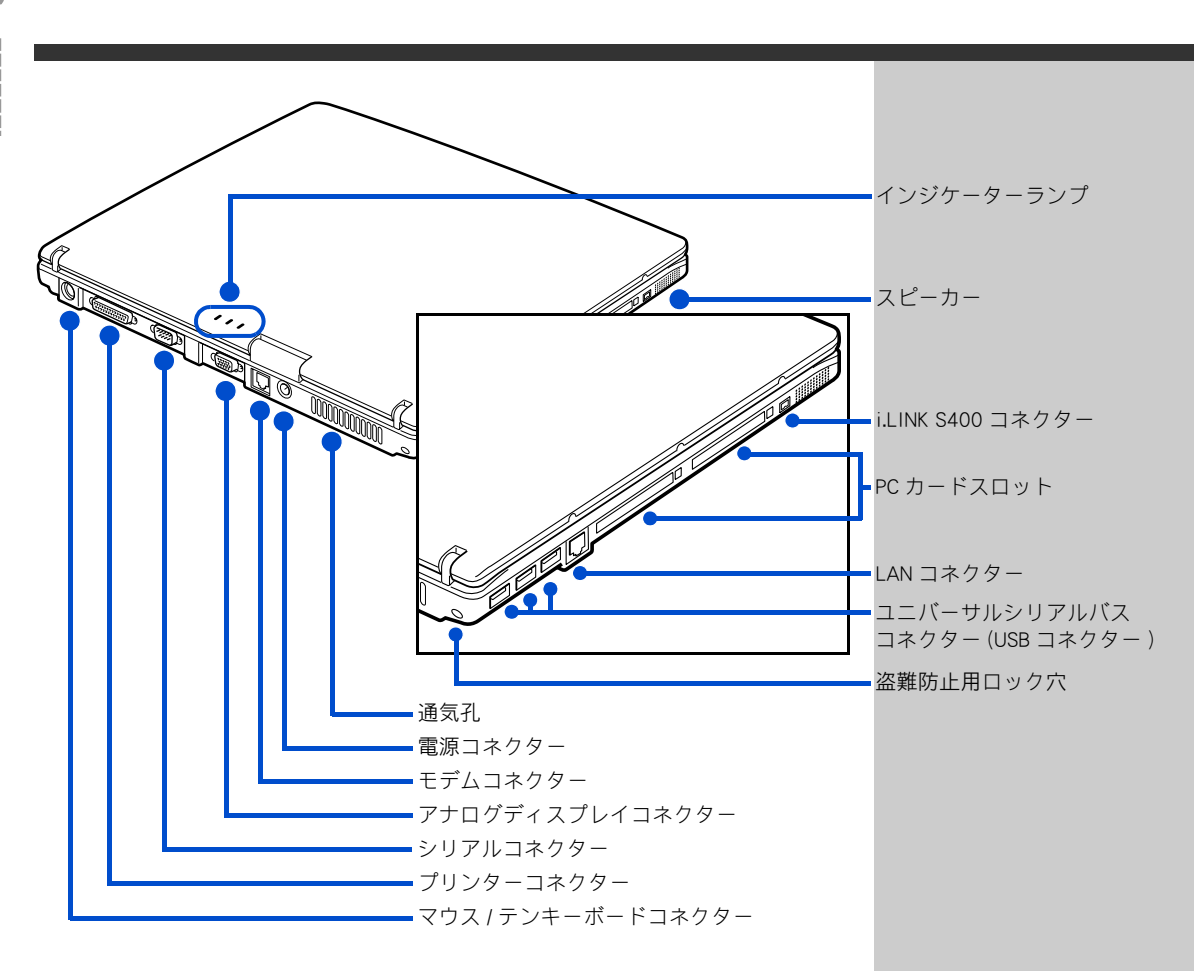

#### ■インジケーターランプ

それぞれのランプの表示によって、パソコンの状態がわかります。

#### ■LAN コネクター

ネットワークに接続するときは、このコネクターに LAN ケーブルを接続し ます。使用するには、設定が必要です。

#### ■モデムコネクター

電話回線でインターネットを始めるときは、このコネクターとモジュラー コンセントをモデムケーブルで接続します。

#### ■i.LINK S400 コネクター (4 ピン )

i.LINK 機器を使うときは、このコネクターに接続します。

#### ■PC カードスロット

PC カードを差し込むと、PC カードの拡張機能を使うことができます。 TYPE Ⅱの PC カードが 2 枚入ります。

#### ■盗難防止用ロック穴

パソコンの盗難を防ぐためのカギなどを取り付けられます。

#### ■アナログディスプレイコネクター (ミニ D-Sub15 ピン)

パソコンの画面を外部のディスプレイで見るときは、このコネクターに接 続します。

#### 参照

インジケーターランプの見方につい て[→「5. いろいろな使い方をするた](#page-42-2) [めに」「各部の名前とはたらきを知っ](#page-42-2) ておこう」「インジケーターランプの [見方」](#page-42-2)

LAN ケーブル接続と設定について→ 電子マニュアル『パソコン応用』3 章の「LAN を接続する」

モデムケーブルの接続について[→「5.](#page-33-1) [いろいろな使い方をするために」「イ](#page-33-1) [ンターネットを始めたい方は」](#page-33-1)

I.LINK の接続について→電子マニュ アル『パソコン応用』3 章の「i.LINK 機器を接続する」

PC カードの取り付け / 取り外しにつ いて→電子マニュアル『パソコン応 用』3 章の「PC カードを使う」

外部ディスプレイの接続について→ 電子マニュアル『パソコン応用』3 章 の「ディスプレイを接続する」

#### ■プリンターコネクター

プリンターを使うときは、このコネクターに接続します。

#### ■ユニバーサルシリアルバスコネクター (USB コネクター )

ユニバーサルシリアルバス (USB) に対応した周辺機器を使うときは、このコ ネクターに接続します。コネクターは 3 個あります。 USB2.0 に準拠した機器が接続できます。

#### ■シリアルコネクター

シリアルインタフェースに対応した周辺機器 ( ターミナルアダプター (TA) など ) を使うときは、このコネクターに接続します。

#### ■電源コネクター

AC アダプターを接続します。

#### <span id="page-42-1"></span>■マウス / テンキーボードコネクター

PS/2 マウスなどを使うときは、このコネクターに接続します。

#### ■通気孔

パソコン内部の温度上昇を防ぎます。

<span id="page-42-2"></span><span id="page-42-0"></span>インジケーターランプの見方

ワイヤレスランプ 電源ランプ バッテリーランプ HDD/CD/DVD ランプ キャプスロックランプ ナムロックランプ $(\eta_{\overline{1}})$  $B/\odot$ মি ⋔ ଊ ं ⊡  $\circ$  $\circ$  $\circ$  $\circ$  $\circ$  $\Omega$ ⊅ם  $^{\circ}$  $\mathfrak{a}(\mathbb{A})$ ワイヤレスランプ 電源ランプ バッテリーランプ

#### ■電源ランプ

- 点灯 (緑) : パソコンの電源が入っています。
- 点灯 (オレンジ) : スタンバイ状態になっています。
- 点滅(緑) : バッテリーの残容量が少なくなっています。

#### 参照

プリンターの接続について→電子マ ニュアル『パソコン応用』3 章の「プ リンターを接続する」

USB に対応した周辺機器の接続につ いて→電子マニュアル『パソコン応 用』3 章の「 USB 機器を接続する」

消灯 : 電源を切っています。/休止状態になっています。

#### ■バッテリーランプ

- 点灯 ( オレンジ ) : バッテリーパックの充電中です。
- 点滅 ( オレンジ ) : バッテリーパックの充電エラーです。
- 消灯 : バッテリーパックが充電されていません。/満充電状態です。/ バッテリーが取り外されています。

#### ■ナムロックランプ

点灯 : キーボードの青色の数字が入力できます。

#### ■キャプスロックランプ

[Shift] キーを押しながら [Caps Lock] キーを押すと、切り替えられます。

- 点灯 : 大文字のアルファベットが入力できます。
- 消灯 : 小文字のアルファベットが入力できます。

#### ■ワイヤレスランプ ( ワイヤレス LAN 内蔵モデルのみ )

- 点灯 : 内蔵ワイヤレス LAN が使用できます。
- 消灯 : 内蔵ワイヤレス LAN が使用できません。

#### ■HDD/CD/DVD ランプ

点滅 : HDD や CD/DVD ドライブがデータの読み書きをしています。

#### $|E>|$

★ キーボードの青色の文字は、  $0 \sim 9$ , 0,  $\omega$ , +, -, /, Enter などがあります。

#### 参照

キャプスロックについて→『パソコ ン入門』1 章の「キーボードを使う」

#### 但要

- ◎ ご購入時のモデルにより異な ります。
- ◎ 内蔵ワイヤレス LAN の ON/OFF の切り替えは、[Wireless] キー で行います。

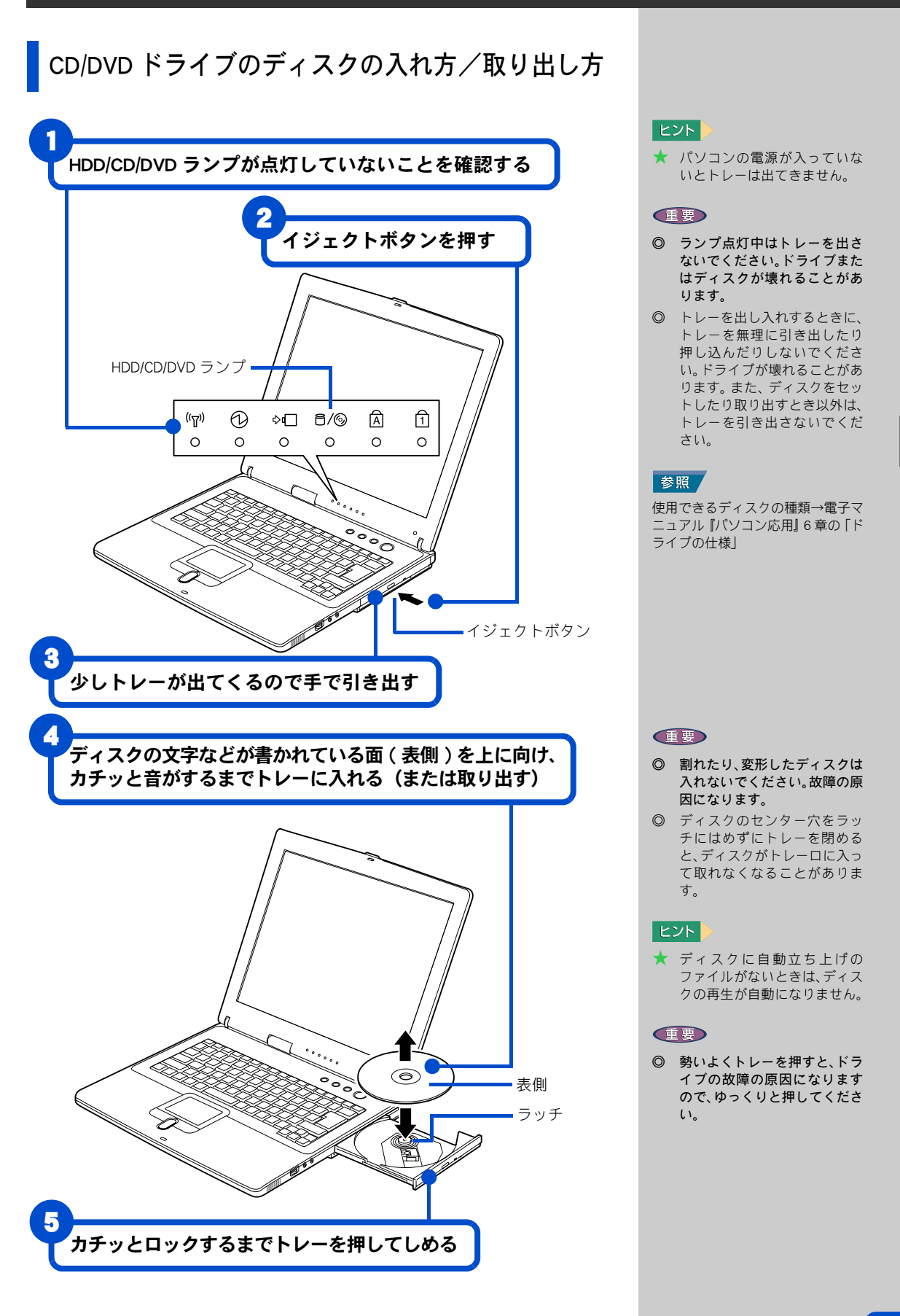

5

# ディスクの強制取り出し

イジェクトボタンを押してもトレーが開かないとき、細いピンなどを差し 込んでドライブを開けることができます。

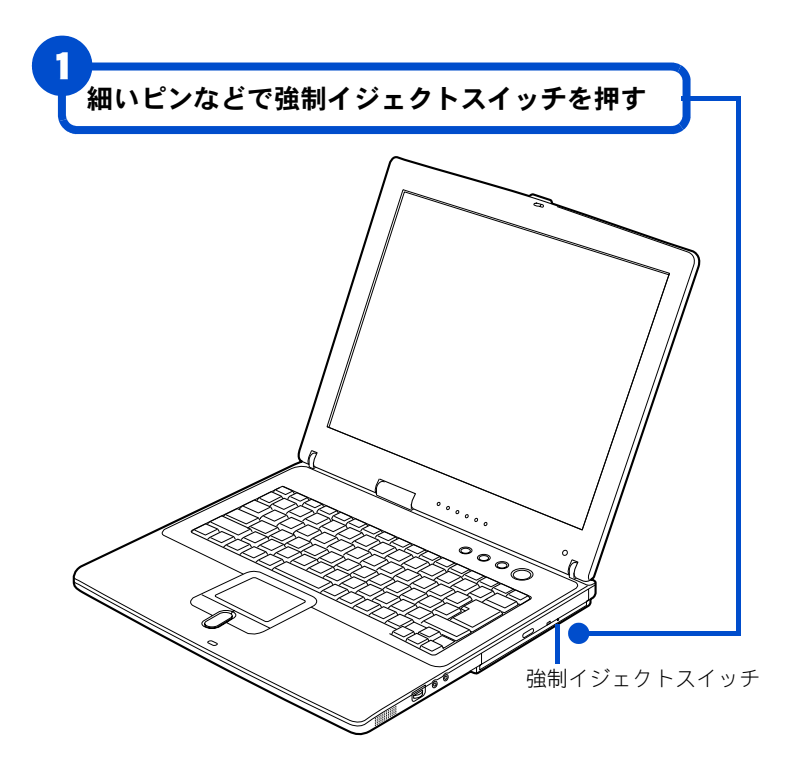

#### 重要

◎ 通常は強制イジェクトスイッ チは使わないでください。ただ し、イジェクトボタンを押して もトレーが出ないときは、強制 イジェクトスイッチに細いピ ンなどを差し込んで取り出し てください。

# <span id="page-46-0"></span>6. 再セットアップについて

ここでは、パソコンをご購入時の状態に戻すまでの方法につい て説明します。パソコンの使用中にエラーが何回も発生したり、 パソコンが立ち上がらないときは、再セットアップしてくださ い。

# <span id="page-46-1"></span>作業の流れ

パソコンをご購入時の状態に戻すまでの作業の流れは次の通りです。

### 1 準備する

再セットアップする前に必要なファイルのバックアップをとります。イン ターネットやメールなどの設定も控えておきます。

### 2 一括インストールを行う

一部のアプリケーションを除いて、パソコンをご購入時の状態に戻します。

## 3 アプリケーションをインストールする

一括インストールで元に戻らないアプリケーションをインストールしま す。

### ▲ 雷子マニュアルをインストールする。

一括インストールで元に戻らない電子マニュアルをインストールします。

詳細について[→「 1 準備する」](#page-47-0)

参照

#### 参照 詳細について[→「 2 一括インストー](#page-49-0) [ルを行う」](#page-49-0)

参照

詳細について[→「 3 アプリケーショ](#page-53-0) [ンをインストールする」](#page-53-0)

参照 詳細について[→「 4 電子マニュアル](#page-54-0) [のインストール」](#page-54-0)

# <span id="page-47-0"></span>準備する

次の準備を行ってください。

### 必要なファイルをバックアップする

ご購入時の状態に戻すと、それまでに作成したファイルや、追加したアプ リケーションなどが削除されます。CD-R や CD-RW などのディスクに必要な ファイルをコピーしてバックアップをとってください。

バックアップファイルを戻せるように元のフォルダー名など、保存先も控 えてください。

# インターネットの設定を控える

ご購入時の状態に戻したあと、加入しているプロバイダーに再び接続でき るように、ユーザー名、パスワード、アカウント名など、インターネット の設定に必要な情報をメモしてください。通常は、契約時にプロバイダー から送付された書類にこれらの情報が記載されています。その場合は必要 ありません。

### USB 機器などの周辺機器を取り外す

USB 機器などの周辺機器は、取り外してください。

## PC カードを取り外す

PC カードは、取り外してください。

### BIOS の設定をご購入時の状態に戻す

BIOS の設定を変更している場合は、BIOS をご購入時の状態に戻してくださ い。 BIOS の設定をご購入時の状態に戻す ( 初期化する ) ことで解決できる問題 もあります。ご購入時の状態から設定を変更している場合は、設定内容を

あらかじめ控えておき、BIOS を初期化したあとに設定し直してください。

| パソコンの電源を入れる。 パソコンの立ち上げ中、画面中央に「HITACHI」と表示されたら、 [F2] キーを押す。

▼ BIOS メニューの [Main] 画面が表示される。

#### 参照

コピーの方法について→『パソコン 入門』の「3. ファイルを使おう」

- バックアップの方法について →『困ったときの Q&A』の 1 章「パ ソコンQ&A」の「データのバック アップ」
- →『アプリケーションガイド』の 「安心楽々引越しパック」で データを移動する

ユーザーデータの保存先について

→『アプリケーションガイド』の 「標準ユーザデータの保存場所」

 $|EYF|$ 

**★ PC カードを取り付けていると** きは、取り付けたカードをパ ソコンから取り外してくださ い。外さないと正しく動作し ない場合があります。

#### 参照

PC カードの取り外しについて→電 子マニュアル『パソコン応用』3 章 の「PC カードを使う」

#### $|E>|$

★ BIOS の設定を初期化しても内 蔵タイマーの日付と時刻は変 更されません。

### 2 BIOS メニューの [Main] 画面で [Esc] キーを押す。

▼ [Exit] 画面が表示される。

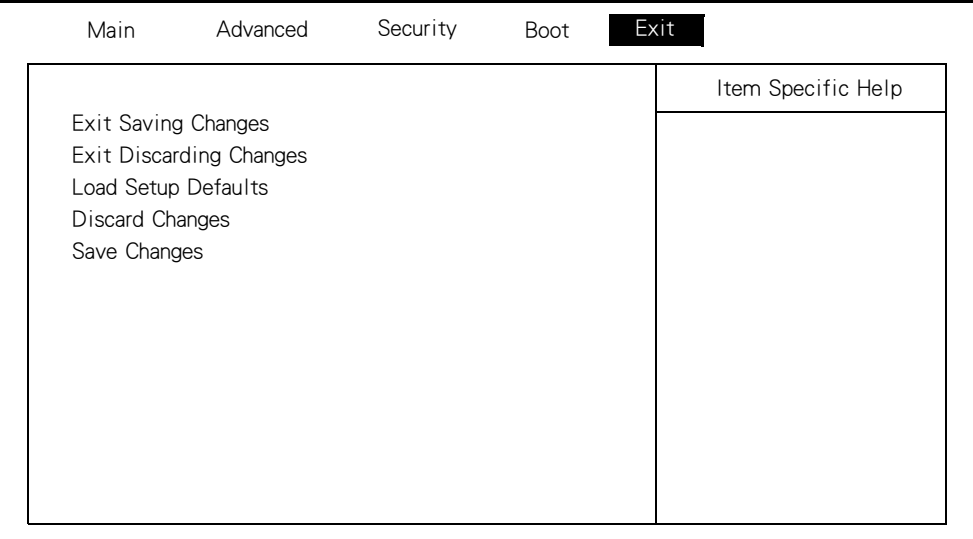

3 [Load Setup Defaults]を選び、[Enter]キーを押す。

Setup Confirmation Load default configuration now? [Yes] [No]

## ▲ [Yes] を選び、[Enter] キーを押す。

▼ BIOS メニューの [Exit] 画面に戻る。

- 5 [Exit Saving Changes] を選び、 [Enter] キーを押す。
	- ▼ 設定内容を保存する確認のメッセージが表示される。
- 6 [Yes] を選び、[Enter] キーを押す。
	- ▼設定した内容が保存され、セットアップメニューが終了し、パソコンが 立ち上げ直される。

## 必要なディスクを用意する

パソコンに付属の、次のディスクを使用します。

- ・『再セットアップ DVD』
- 『Microsoft<sup>®</sup> Office Personal Edition 2003』
- 『Microsoft<sup>®</sup> Office Home Style+』
- ・『活用百科』
- ・『かんたんラベル王 for HITACHI』

# <span id="page-49-0"></span>2 一括インストールを行う

この作業を行うと、一部のアプリケーションを除いてパソコンの HDD をご 購入時の状態に戻します。さらに、ドライブ C のサイズを変更したり、ド ライブ C のみご購入時の状態に戻すこともできます。 あらかじめ、パソコン付属の次のディスクを用意してください ・『再セットアップ DVD』

1 パソコンの電源を入れ、パソコンの立ち上げ中、画面下部に「Press <F2> to enter Setup,<F12> to enter Multi Boot Menu」と表示されたら、 [F12] キーを押す。

▼ [Boot Menu] 画面が表示される。

Boot Menu

- 1. +Hard Drive
- 2. CD-ROM Drive
- 3. +Removable Devices

<Enter Setup>

### 2 CD/DVD ドライブに『再セットアップ DVD』を入れ、カーソルを [CD-ROM Drive] に合わせ [Enter] キーを押す。

▼ メニューが立ち上がる。

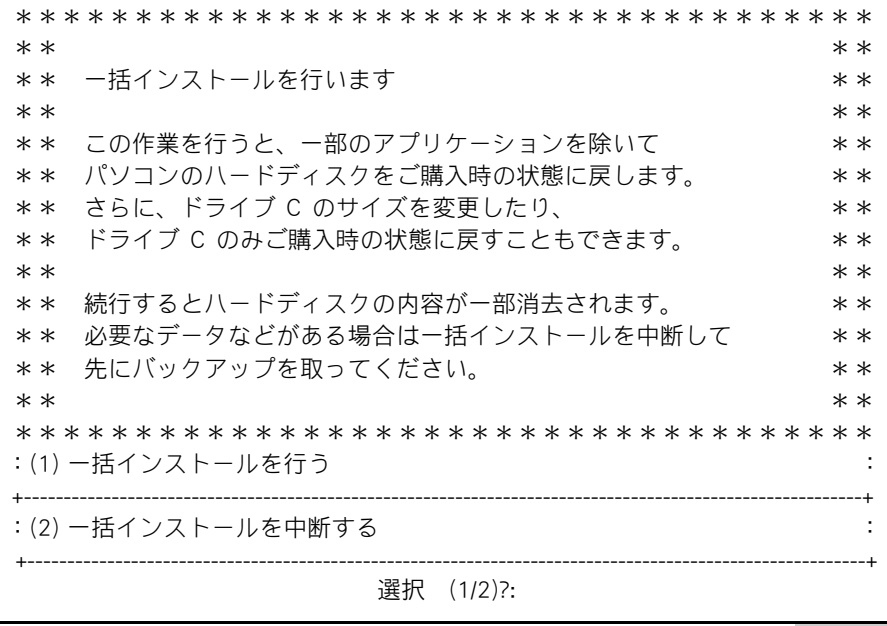

### 3 [1] キーを押す。

▼次のメッセージが表示される。

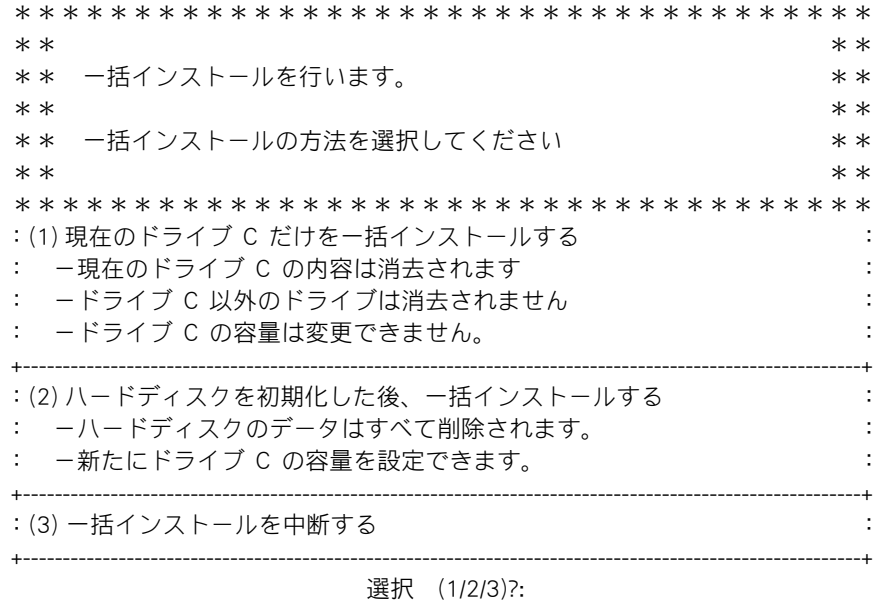

※ (1) を選ぶと、OS やアプリケーションをドライブ C に回復する。ドライブ C 以外のパー ティションは初期化されない。ドライブ C のパーティションサイズは変更できない。 ※ (2) を選ぶと、OS やアプリケーションをドライブ C に回復する。ドライブ C 以外のパー

ティションも初期化される。 ※ (3) を選ぶと OS やアプリケーションのインストールを中止する。

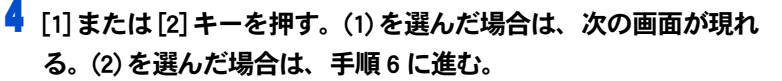

\*\*\*\*\*\*\*\*\*\*\*\*\*\*\*\*\*\*\*\*\*\*\*\*\*\*\*\*\*\*\*\*\*\*\*\*  $**$  \* \* \*\* 現在のドライブ C にー括インストールを行います。 キ\*  $**$  \* \* \*\* <警告> \*\* \*\* 続行するとドライブ C の内容はすべて消去されます。 \*\* \*\* 必要なデータなどがある場合は一括インストールを中断して \*\* \*\* 先にバックアップを取ってください。 \*\*  $**$  \* \* \*\* 現在のドライブ C に対して一括インストールを行いますか? \*\*  $**$  \* \* \*\*\*\*\*\*\*\*\*\*\*\*\*\*\*\*\*\*\*\*\*\*\*\*\*\*\*\*\*\*\*\*\*\*\*\* :(1) 現在のドライブ C に一括インストールする : : -ドライブ C のみを初期化し、一括インストールを行います。 :  $+$ : (2) 一括インストールを中断する +----------------------------------------------------------------------------------------------------+ 選択 (1/2)?:

※ (1) を選ぶと、OS やアプリケーションをドライブ C に回復する。ドライブ C 以外のパー ティションは初期化されない。ドライブ C のパーティションサイズは変更できない。 ※ (2) を選ぶと、OS やアプリケーションのインストールを中止する。

(重要)

◎ 工場出荷時にドライブ C 以外 に 5GB のパーティションが設 定されています。通常は (1) を 選択してください。

## 5 一括インストールを行う場合は、[1] キーを押して手順 10 へ進む。

▼ [2] キーを押すと中止します。

 $\overline{\textbf{6}}$  手順 4 で (2) を選んだ場合は、次の画面が表示される。

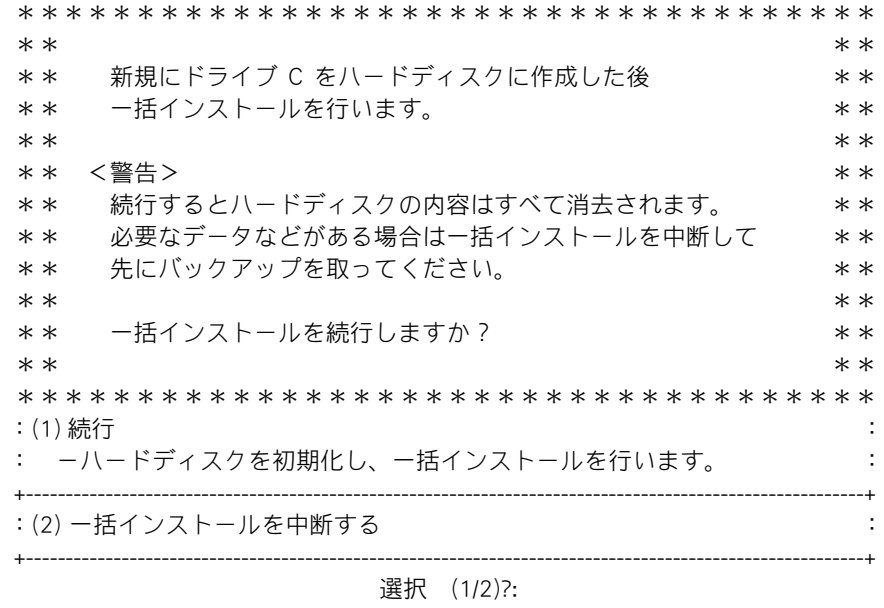

※ (1) を選ぶと、ハードディスクの初期化を行ったあと、新規に作成するドライブ C のサイ ズ変更画面へ進む。 ※ (2) を選ぶと、OS やアプリケーションのインストールを中止する。

# 7 [1] キーを押す。

▼ ドライブ C のサイズ変更画面が表示される。

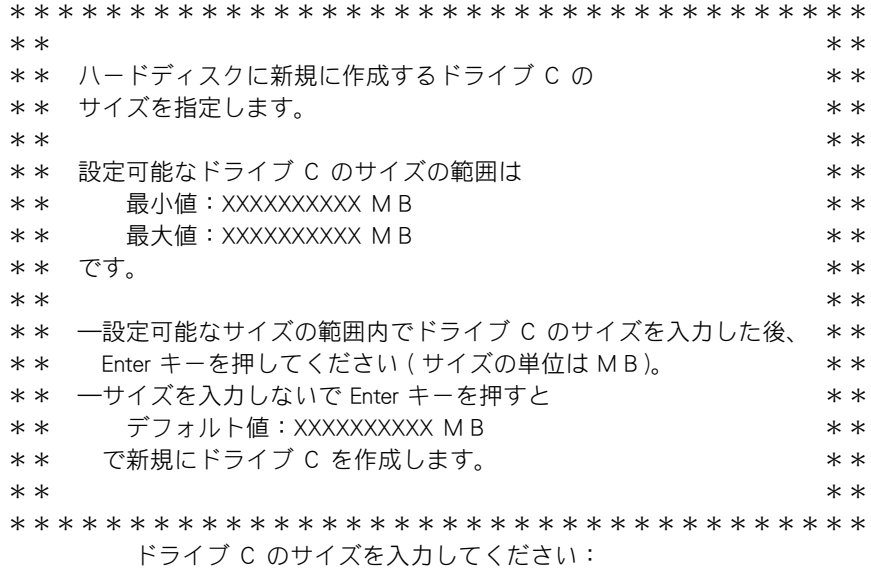

8 新規に作成するドライブ C のパーティションのサイズを入力する。 サイズを変更する場合は、設定範囲内でサイズを入力したあと、 [Enter] キーを押す。

デフォルト値のサイズを使用する場合はそのまま [Enter] キーを押 す。

▼ 次のメッセージが画面下に表示される。

指定されたドライブ C のサイズ XXXXXXXXXX MB これでよろしいですか? ( Y = はい / N = いいえ ) :

9 指定したシステムパーティションサイズに問題がなければ [Y] キー を押して手順 10 に進む。

▼ [N] キーを押すと手順 7 に戻る。

10os の回復作業終了画面が表示されたら、パソコンから『再セット アップ DVD』を取り出し、[Ctrl] キーと [Alt] キーを押しながら、 [Delete] キーを押してパソコンを立ち上げ直す。

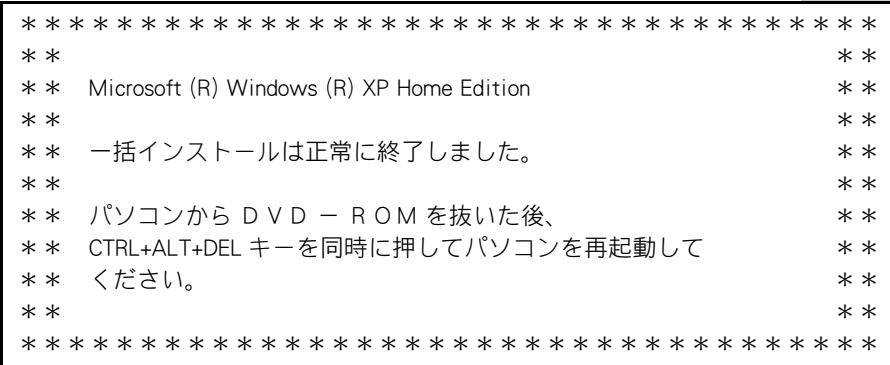

11以降、Windows のセットアップ手順に従って、Windows 環境を セットアップする。

#### 参照

Windows のセットアップについて→ [「 使用許諾契約に同意しよう」](#page-23-1)

#### $|E>|$

★ 次の「3 アプリケーションをイ ンストールする」に進むには Windows のセットアップが必 要です。

# <span id="page-53-0"></span>3 アプリケーションをインストールする

一括インストールで、元に戻らないアプリケーションを Windows のセット アップ後にインストールします。添付ソフトウェアの CD-ROM を使います。

### 添付ソフトウェアの CD-ROM からインストール

詳細については、各添付ソフトウェアに付属のマニュアルをご参照くださ い。

#### ■Microsoft<sup>®</sup> Office Personal Edition 2003

付属の『スタートガイド』をご参照ください。インストール時にセットアッ プオプションを選べます。必要に応じて選んでください。

#### ■Microsoft<sup>®</sup> Office Home Style+

付属の『スタートガイド』をご参照ください。 ご利用になるには、Microsoft<sup>®</sup> Office Personal Edition 2003 がインストール されている必要があります。

#### ■かんたんラベル王 for HITACHI

1 「かんたんラベル王 for HITACHI」 ディスクを CD/DVD ドライブに入 れる。

2 自動的に「アプリケーション インストールメニュー」が起動する ので、「インストール」ボタンをクリックする。

「アプリケーション インストールメニュー」が自動的に立ち上がらない場合 は、次の手順で行ってください。

### | [ スタート ] ボタン-「ファイル名を指定して実行」をクリックす る。

▼ 「 ファイル名を指定して実行 1が表示される。

## 2 e:\instmenu.exe と入力し、[OK] ボタンをクリックする。

※ e は CD/DVD ドライブ名

▼「アプリケーション インストールメニュー」が立ち上がる。「かんたん ラベル王 for HITACHI」がインストールされていなければ、画面左側のア プリケーションのチェックボックスにチェックが付いて表示される。

### 3 [ インストール ] ボタンをクリックする。

▼ セットアップが始まる。

#### **信要**

◎ アプリケーションをインス トールするときは、管理者権限 を持つユーザー(アカウント) で行ってください。

#### ■はじめてソフトウェアを立ち上げた時の対応

次のアプリケーションをインストールしたあと、はじめて立ち上げたとき は、番号などの入力が必要です。

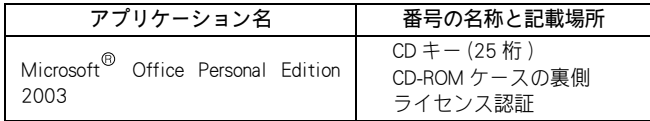

#### 健

◎ 添付の Microsoft<sup>®</sup> Office Personal Edition 2003 をインス トールし直した場合、ライセン ス認証が必要です。ライセンス 認証を受けない場合、立ち上げ 回数が許諾回数を超えると、 ファイルの作成更新などの機 能が使用できなくなります。ラ イセンス認証の方法は、『ス タートガイド』をご参照くださ い。

# <span id="page-54-0"></span>4 電子マニュアルのインストール

一括インストールでも、電子マニュアルはインストールされません。 『活用百科』CD を使って電子マニュアルをインストールします。 詳細については『パソコン入門』をご参照ください。

#### 参照

詳細について→『パソコン入門』1 章 の「電子マニュアルを使う」

<span id="page-55-0"></span>付録

ここでは、パソコンおよび周辺機器の使用環境、使用方法につ いての制限や、CD/DVD ドライブの使い方などについて説明しま す。

# <span id="page-55-1"></span>ご使用上の注意事項

### パソコンおよび周辺機器を使用する環境について

- ・ 寒い場所では、室温を動作時周囲温度まで上げたあと 20 ~ 30 分経過し てからお使いください。
- ・ 暑い場所では、しばらく空調などを使用し室温が一定になってからお使 いください。
- ・ 直射日光の当たる場所や、ストーブなど発熱する器具の近くでは使用し ないでください。
- ・ ほこりが多い場所では、使用しないでください。FAN ユニットが目詰ま りをする場合があります。
- ・ 温度変化が激しい場所や湿度が極端に高い場所では、使用しないでくだ さい。
- ・ 腐食性ガス(特に亜硫酸ガス、硫化水素、塩素ガス、アンモニアガスな ど)や塩分を多量に含む空気などが発生する場所に設置しないでくださ い。このような場所では、パソコンおよび周辺機器の表面を化学的に腐 食することにより、電子部品の接触抵抗が増加したり、稼働部品の構造 がもろくなり、パソコンおよび周辺機器の信頼性が著しく低下します。
- ・ パソコンを使用する場所の近くで落雷が発生したり、電源の供給状態が 悪い場合は、使用中に瞬時停電や電圧低下が発生して不都合が生じるこ とがあります。バッテリーを取り付けていない場合は、この対策として、 交流無停電電源装置を使用されることをおすすめします。
- ・ 煙霧状の殺虫剤などを使用するときは、事前にビニールシートなどでパ ソコンを完全に包んでください。
- ・ じゅうたんのある部屋でパソコンを使用したり、パソコンの使用中にひ ざ掛けなどを使用すると、それらの材質によって静電気が発生し、パソ コンおよび周辺機器に悪影響を及ぼす場合があります。静電気の発生し にくいものをお使いください。
- ・ パソコンの上に物を置いたり、ディスプレイ部へ過大な負荷を掛けない ようにしてください。LCD 破損や HDD 破損の原因になります。

### パソコンおよび周辺機器の取り扱いについて

・ お客様が作成されたデータ(画像データ、映像データ、文書データなど) やメール、プログラム、各種の設定内容は、お客様の責任においてバッ クアップをお取りください。誤操作や故障などにより、パソコンの記憶 装置(HDD など)からデータが失われたり、使用できない場合がありま

#### 参照

最適な温度について→電子マニュア ル『パソコン応用』6 章の「パソコ ン仕様一覧」

#### 参照

最適な湿度について→電子マニュア ル『パソコン応用』6 章の「パソコ ン仕様一覧」

すが、保証書に定められた保証サービスを除き、これによる損害などの 責任は当社では一切負いかねますので、あらかじめご了承ください。お 客様が作成されたデータなどは普段からこまめにバックアップをお取り になることをおすすめします。

- ・ 本製品は日本国内仕様です。当社では海外での保守サービスおよび技術 サポートは行っておりません。
- ・ パソコンの破棄または譲渡の際には、HDD 上のデータが流出するトラブ ルを回避するために、HDD からデータを消去するソフトウェアまたは サービスをご利用いただくことをおすすめします。なお、HDD 上のソフ トウェアを削除することなくパソコンを譲渡するとソフトウェアライセ ンス使用許諾契約に抵触する場合がありますのでご注意ください。
- ・ Windows の立ち上げ中や使用中に、電源スイッチを4秒以上押して電源 を切ると、次回立ち上げ時にチェックプログラムが働くことがあります。 異常がない場合は、そのあと正常に Windows が立ち上がりますが、異常 がある場合は、再セットアップをしないとパソコンが使用できない場合 もあります。
- ・ パソコンは精密な電子部品で製造されていますので、衝撃や圧力を与え ないでください。
- ・ 磁石やスピーカーなどの強い磁気を発生するものを近づけると、パソコ ンおよび周辺機器の故障の原因になります。
- ・ マウスやモデムなど外部からのノイズに弱い機器があります。誤動作を する場合は、パソコンおよびその周辺機器の電源を同一のノイズフィル ター付き OA タップからとることをおすすめします。
- ・ 電源を切ってから再び電源を入れるまでに、必ず 20 秒以上お待ちくださ い。連続して電源を入り切りすると保護機能が働くことがあります。こ のときは、一度電源を切って、AC アダプターの電源プラグをコンセント に差し込み、電源を入れてください。
- ・ パソコンを立てかけて置くと、倒れた場合に壊れることがあります。絶 対に立てかけないでください。
- ・ パソコンを持ち運ぶときは、電源を切るかまたはシステムスタンバイ状 態にして 5 秒以上経過し、HDD の回転が完全に止まってから持ち運んで ください。
- ・ パソコンを持ち運ぶときは、両手でしっかり持ってください。片手でぶ ら下げたりしないでください。
- ・ パソコンを持ち運ぶときは、必ずディスプレイを閉じてください。液晶 ディスプレイの破損の原因になることがあります。
- ・ 各種ケーブルをパソコンに接続した状態で、ケーブルを強く引っ張らな いでください。

### パソコンおよび周辺機器に関するご注意

- ・ 本パソコンではプレインストールしているオペレーティングシステム (OS)以外の OS は当社のサポート外となります。
- ・ 本パソコンは全ての USB 対応周辺機器、i.LINK 対応周辺機器(デジタル ビデオカメラを含む)および PC カード周辺機器の動作を保証するもので はありません。
- ・ プレインストールおよび添付のソフトウェアは、市販のパッケージ商品 と機能や添付品・マニュアルなど異なるものがあります。また、マニュ アルについてはソフトウェアのヘルプ機能や電子マニュアルで代用して いるものがあります。
- ・ 通信中や HDD、CD/DVD ドライブの読み込み、書き込み中にパソコンの電 源を切ったり、ソフトウェアリセットを行ったり、節電機能を働かせな いでください。故障の原因となります。
- ・ モデム着信による休止状態および電源を切った状態からの復帰はできま せん。
- ・ Windows でコマンドプロンプトを使用する場合は英語環境にしないでく ださい。正しく動作しないことがあります。

## ディスプレイに関するご注意

#### ■扱い方について

- ・ パソコンの使用温度範囲は、5 ℃~ 35 ℃です。5 ℃未満の環境でご使用 になると画面が暗くなったり、表示できなくなったりします。使用温度 範囲のところで、電源を入れ直してください。
- ・ 液晶ディスプレイ部の開閉は、ディスプレイ部の中央上側を持って行っ てください。
- ・ 液晶ディスプレイ部を閉じるときは、HDD、CD-ROM、CD-R/RW、DVD-ROM、DVD-R/RW、DVD-RAM が停止していることを確認してから行ってく ださい。
- ・ 液晶ディスプレイの表面を強く押したりすると、故障の原因となること があります。
- ・ 液晶ディスプレイ表面に水滴や指紋など汚れが付いたときは、乾いた柔 らかい布で軽く拭いてください。
- ・ 表示全体の明るさを最大にすると、バックライトの寿命が短くなります。 [Fn]+[F8] キーや [Fn]+[F9] キーで調整してください。通常は中程度の明る さでご使用ください。

#### ■表示について

- ・ 液晶ディスプレイは画面の一部にドットの欠けや常時点灯が存在する場 合がありますが故障ではありません。予めご了承ください。
- ・ 表示するパターンによっては、微妙な輝点 ( 指定の色と関係なく光る点 ) や黒点 ( 指定の色が表示できない点 ) が見えたり、罫線や文字の一部が欠 けることがあります。ただし、輝点や黒点の数は、使用中に著しく増加 することはありません。
- ・ 表示するパターンによっては、画面がちらつくことがあります。画面の 明るさやディスプレイ部の角度を調節すると、見やすくなることがあり ます。
- ・ 長時間同じパターンを表示していると、画面が切り替わったときにも前 のパターンが薄く見えることがあります。これは時間が経過すると消え ます。
- ・ 長時間連続してご使用になると、液晶の温度が上昇し、コントラストが 少し変化したりムラが出ることがあります。これは液晶の温度が下がる ともとに戻ります。
- ・ 電源を入れたまま長時間ディスプレイを閉じておくと、表示にムラが出 ることがあります。これはディスプレイを開けて放置しておくともとに 戻ります。
- ・ パソコンを立ち上げた直後は、画面の明るさが暗いことがあります。こ れは時間の経過とともに正しく見えるようになります。
- ・ 画面の色数が高 (24 ビット ) 以上のときは、AVI ファイルなどの動画をフ ルスクリーンで再生しても、再生するファイルによっては画面いっぱい

に表示されないことがあります。このときは、高 (24 ビット ) よりも少 ない色数に設定するとフルスクリーンで表示されます。

・ 多色表示と液晶の構造により、上方向からディスプレイの表示は見えに くくなっています。見やすい角度にしてご使用ください。

## AC アダプターに関するご注意

- ・ 絶対に分解しないでください。
- ・ 浴槽、洗面台、台所の流し台、洗濯機など、水を使用する場所の近傍、湿 気の多い地下室、水泳プールの近傍やほこりの多い場所で使用しないで ください。
- ・ 水に濡らしたり、濡れた手で触れないでください。
- ・ 布団の上や中など熱がこもるような環境で使用したり、狭い場所に放置 したりしないでください。
- ・ 上に物を置かないでください。
- ・ 必ず付属のコードセット ( 電源コード ) を使ってください。

### USB 機器の使用について

- ・ 特定のUSB機器を複数接続した場合や、特定のデバイスとの組み合わせに おいて、接続した機器が使用可能な状態にならない場合があります。 この場合は、USB ケーブルを抜き差しして、その機器をシステムに再度 確認させてください。
- ・ 特定の USB 機器を接続した場合、節電機能への移行/復帰が正常に行え ない場合があります。この場合は節電機能を使用しないでください。

### CD/DVD ドライブに関するご注意

#### ■ドライブの取り扱い

- ・ パソコンの電源を切るときには、必ずディスクを取り出してからにして ください。
- ・ ドライブの内部に異物を入れないでください。ドライブの故障の原因と なります。
- ・ ドライブの使用中に振動を与えないでください。データを正しく読み込 めないことがあります。
- ・ HDD/CD/DVD ランプが点灯、点滅しているときは、イジェクトボタンを押 さないでください。
- ・ 他のパソコンで作成されたディスクについて本パソコンでの動作を保証 するものではありません。
- ・ 本パソコンで作成した CD-R/CD-RW/DVD-R/DVD-RW/DVD-RAM ディスクは 他のパソコンやプレーヤーでは読み込めない場合があります。
- ・ オプションの FDD など、データの転送速度が遅いドライブから CD-R や CD-RW/DVD-R/DVD-RW/DVD-RAM に書き込みを行うときは、テスト書き込 みを行ってください。
- ・ CD-R や CD-RW/DVD-R/DVD-RW/DVD-RAM にデータを書き込む時は、他の アプリケーションを終了してください。書き込み中もほかのアプリケー ションを立ち上げないでください。書き込みを失敗することがあります。
- ・ CD-R/CD-RW や DVD-R/DVD-RW ディスクは、追加で書き込みをすると、書 き込んだドライブ以外では正常に読み込めない場合があります。

#### ■ディスクの取り扱い

- ・ 割れたり変形したディスクを使用しないでください。故障の原因になり ます。
- ・ ディスクをお手入れするときは、乾いた柔らかい布でディスクの中心か ら外周に向けて放射状に拭いてください。このとき、ベンジン、シンナー、 水、レコードクリーナー、静電気防止剤、シリコンクロスなどで拭かな いでください。
- ・ ディスクからゴミや水分を取り除くのにドライヤーは使わないでくださ  $\mathbf{L}$
- ・ ディスクは温度、湿度が高い場所、温度差のはげしい場所、直射日光の 当たる場所に保管しないでください。
- ・ ディスクにラベルなどを貼らないでください。ドライブ内での回転が不 安定になり故障の原因になります。
- ・ DVD-RAM などのカートリッジタイプのディスクを、カートリッジから取 り外して使用するときは、記録面に触らないなど、取り扱いに注意して ください。正しく扱わないと、記録されているデータが損なわれたり、ド ライブの故障の原因となります。
- ・ お子さまがディスクを傷つけたりしないよう、ディスクはお子さまの手 の届かないところに保管してください。
- ・ 各ディスクの一般的な書き換え可能回数には上限があります。
	- ・CD-RW ディスク:約 1000 回
	- ・DVD-RW ディスク:約 1000 回
	- ・DVD-RAM ディスク:約 10 万回
- これを超えて使用されると、書き込みエラーが発生することがあります。
- ・ ディスクによっては一部書き込み速度に対応していない場合もありま す。
- ・ ドライブには次のものを絶対に入れないでください。ディスクを取り出 せなくなったり、ドライブやディスクが破損したりします。
	- ・名刺方やハート型などの異形ディスク
	- ・"DVD Slim Disc" などの規格外ディスク
	- ・コイン、クリップなどの金属物や液体など、ディスク以外の異物

### CD/DVD 再生に関するご注意

- ・ 本パソコンでは地域番号(リージョンコード)として「2」または「ALL」 が記載されていない DVD ビデオディスクは再生できません。
- ・ 本パソコンにオーディオ機器を接続してお聞きになるときは、スピー カーを保護するため、いったんオーディオ機器の音量を下げて正常に再 生できることを確認してからご使用ください。
- ・ 本パソコンはソフトウェアを用いて DVD を再生(デコード)しています。 このためディスクによっては、操作および機能に制限があったり、CPU 負荷などのハードウェアの制限で映像がコマ落ちしたり、音がとぎれる ことがあります。
- ・ 本パソコンは全ての DVD ビデオタイトルの再生を保証するものではあり ません。DVD ビデオタイトルによっては正しく再生できない場合があり ます。
- ・ 現在発売されています「コピーコントロール CD」は CD 規格に準拠して いない特殊ディスクです。本パソコンでの CD 再生および録音の動作を保 証するものではありません。通常の CD の再生には支障がなく、特殊ディ スクの再生時にのみ支障がある場合には、パソコンの故障・不具合では ありません。

### HDD の容量表示について

- ・ HDD は、高密度な磁気ディスクにデータを保存する精密機器です。 磁気ディスクには微小な欠点があり、これらの領域にはデータを書き込 まないようになっています。
- ・ HDD のエラーチェックプログラムを実行すると、「不良セクタ」もしくは 「スキップセクタ」が表示されることがあります。これは、データを書き 込まない領域を表示しているだけで、HDD の不良ではありません。
- ・ 取り付けられている内蔵 HDD の容量と、エラーチェックプログラム実行 時に表示される「全ディスク容量」との関係は次の通りです。内蔵 HDD が 複数のパーティションに分割されている場合は、各領域の合計値です。こ の場合、合計値が次の値以下になる場合があります。 なお、\*は BIOS メニューの IDE の項目をご参照ください。

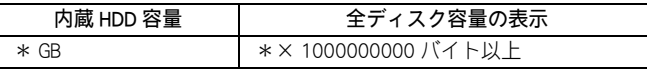

### 著作権についてのご注意

- ・ 音楽、画像、映像などは著作権法よりその著作権者および著作権者の権 利が保護されています。権利者の了解なく無断でこれを複製(データ形 式の変換を含む)、複製物の譲渡、ネットワーク上での配信などを行うこ とは著作権法上できません。
- ・ 著作権保護のための信号が記録されている市販映像は本パソコンへ取り 込むことはできません。

### 光学式マウスに関するご注意

- ・ 光学式マウスの底面から発せられる赤い光を直接見ると、眼を痛める場 合があります。赤い光を直接見ないでください。
- ・ センサー部分を汚したり、傷をつけないでください。
- ・ 光学式マウスは、次のような表面では正しく動作しない場合があります。 ・光沢があるもの
	- ・濃淡のはっきりした稿模様や柄のもの
	- ・網点の印刷物など、同じパターンが連続しているもの

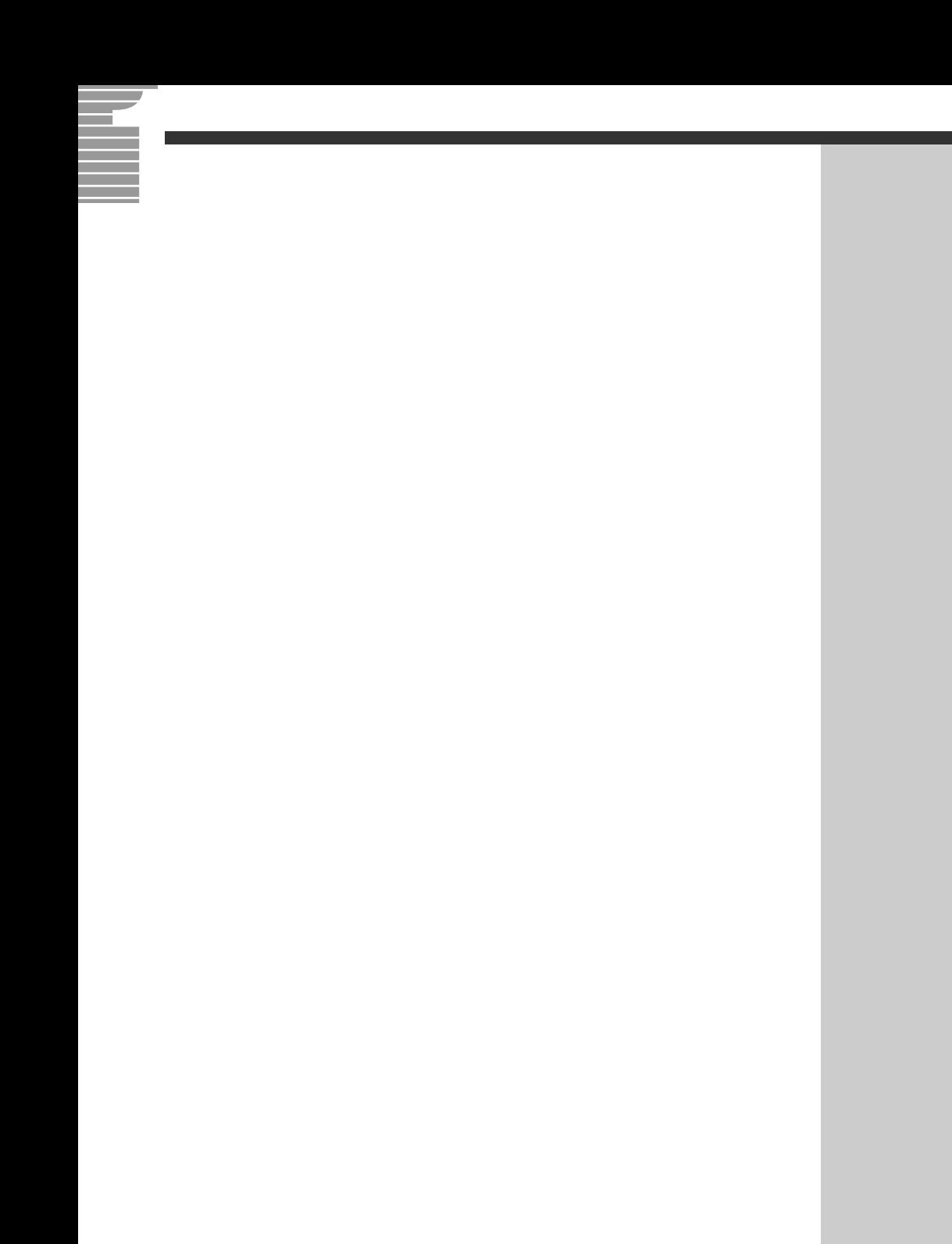

### 他社製品の登録商標および商標についてのお知らせ

このマニュアルにおいて説明されている各ソフトウェアは、ライセンスあるいはロイヤリティー契約のも とに供給されています。ソフトウェアおよびマニュアルは、そのソフトウェアライセンス契約に基づき同 意書記載の管理責任者の管理のもとでのみ使用することができます。

それ以外の場合は該当ソフトウェア供給会社の承諾なしに無断で使用することはできません。

・ Microsoft、Windows は、米国 Microsoft Corp. の登録商標です。

・その他、各会社名、各製品名は、各社の商標または登録商標です。

# 接続と準備

ー最初に読む本ー

初 版 2003 年 12 月

無断転載を禁止します。

落丁・乱丁の場合はお取り替えいたします。

# 株式会社 日立製作所

インターネットプラットフォーム事業部

〒 243-0435 神奈川県海老名市下今泉 810 番地 お問い合わせ先:安心コールセンタ 0120-8855-96

Copyright © Hitachi, Ltd. 2003. All rights reserved.

再生紙 <sub>・</sub>このマニュアルは、再生紙を使用しています。<br>・

# マニュアルの使い方

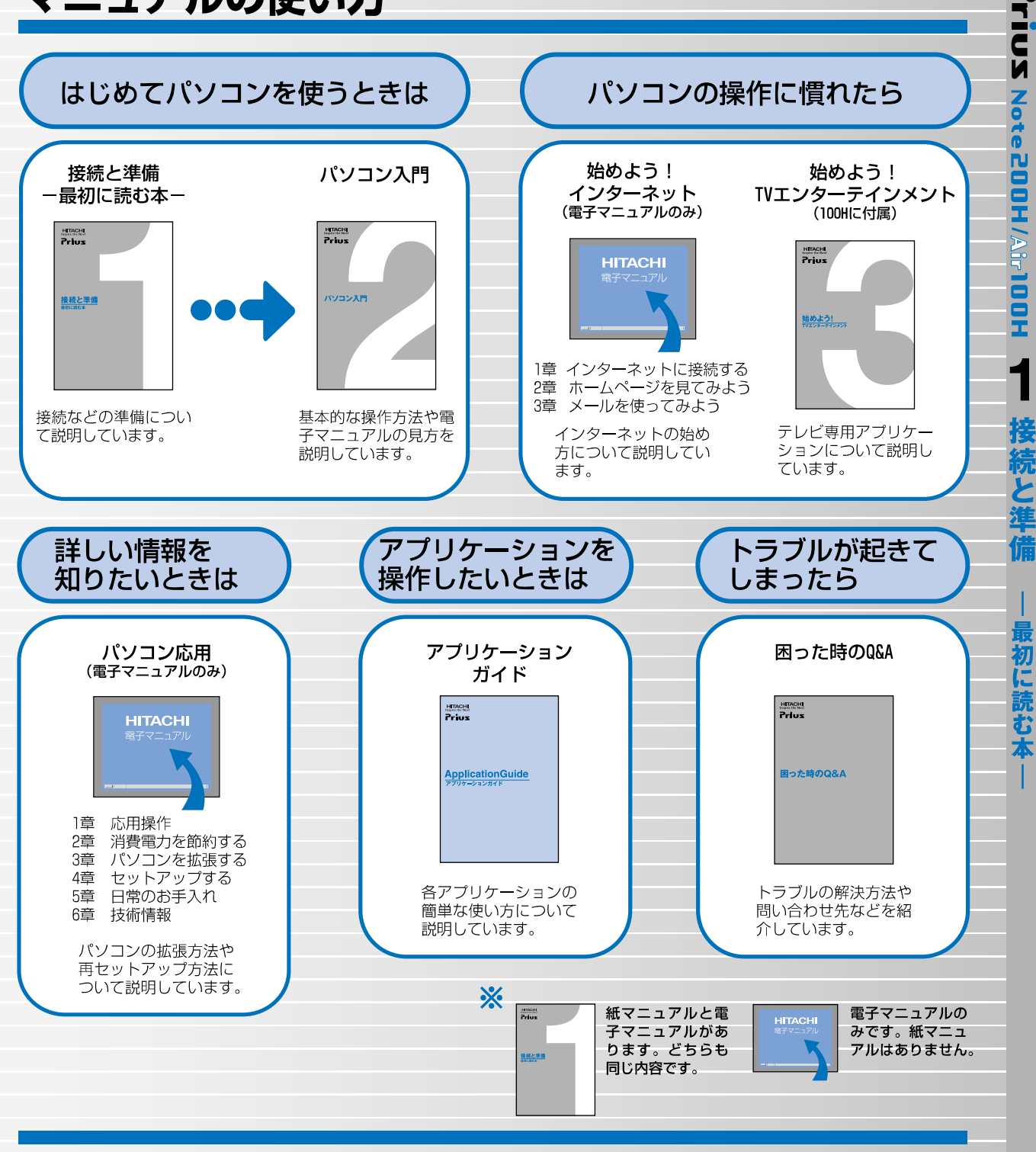

#### "知りたい・困った・調べたい"を 「CyberSupport」で解決 (『パソコン入門』参照)

「CyberSupport」は、知りたいことや調べたいことが検索でき る、便利なアプリケーションです。調べたい言葉を入力する と、電子マニュアルやアプリケーションのヘルプの中から答 えを探し出してくれます。

#### アプリケーションを使いこなすには 「Priusで楽しもう!」 (『アプリケーションガイド』参照)

電子マニュアル「Priusで楽しもう!」では、アプリケーショ ンの事例について詳しく説明しています。アプリケーション を使うときの参考にしてください。